## **Alienware AW2518H monitor Uputstvo za korišćenje**

**Model: AW2518H Standardni model: AW2518Hb**

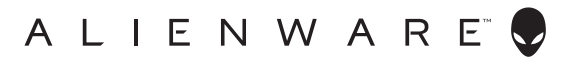

## **Napomene, mere opreza i upozorenja**

- **NAPOMENA: NAPOMENA označava važne informacije koje vam pomažu da na bolji način iskoristite svoj računar.**
- **OPREZ: OPREZ označava potencijalno oštećenje hardvera ili gubitak podataka ukoliko se uputstva ne prate.**
- **UPOZORENJE: UPOZORENJE označava mogućnost za oštećenje imovine, telesnu povredu ili smrt.**

**Autorsko pravo © 2017 Dell Inc. Sva prava zadržana.** Ovaj proizvod je zaštićen SAD i međunarodnim zakonima o zaštiti autorskog prava i intelektualne svojine. Dell™ i Dell logotip su zaštitni znaci kompanije Dell Inc. u Sjedinjenim Američkim državama i/ili drugim pravosudnim sistemima. Sve druge marke i nazivi pomenuti ovde su robne marke njihovih kompanija.

2017 - 06 Rev. A01

# **Sadržaj**

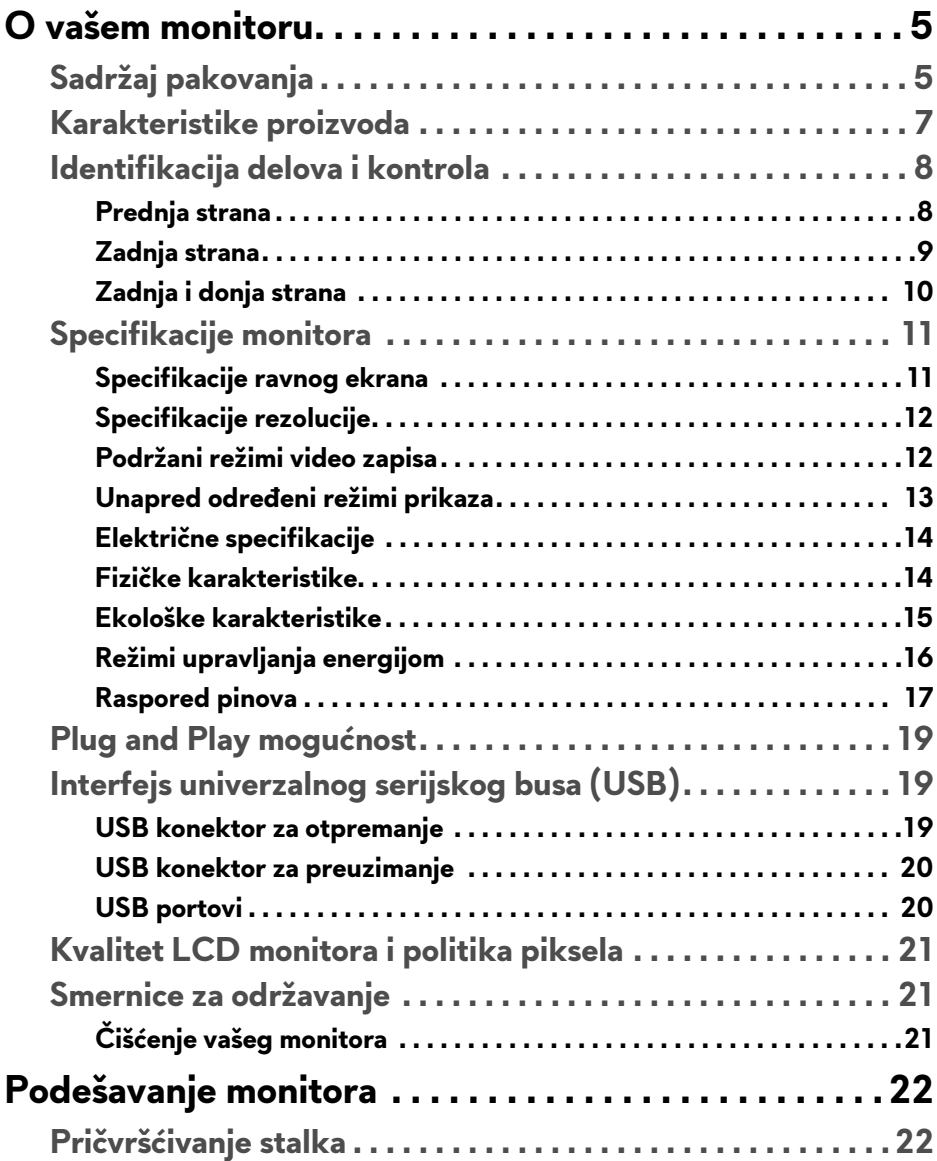

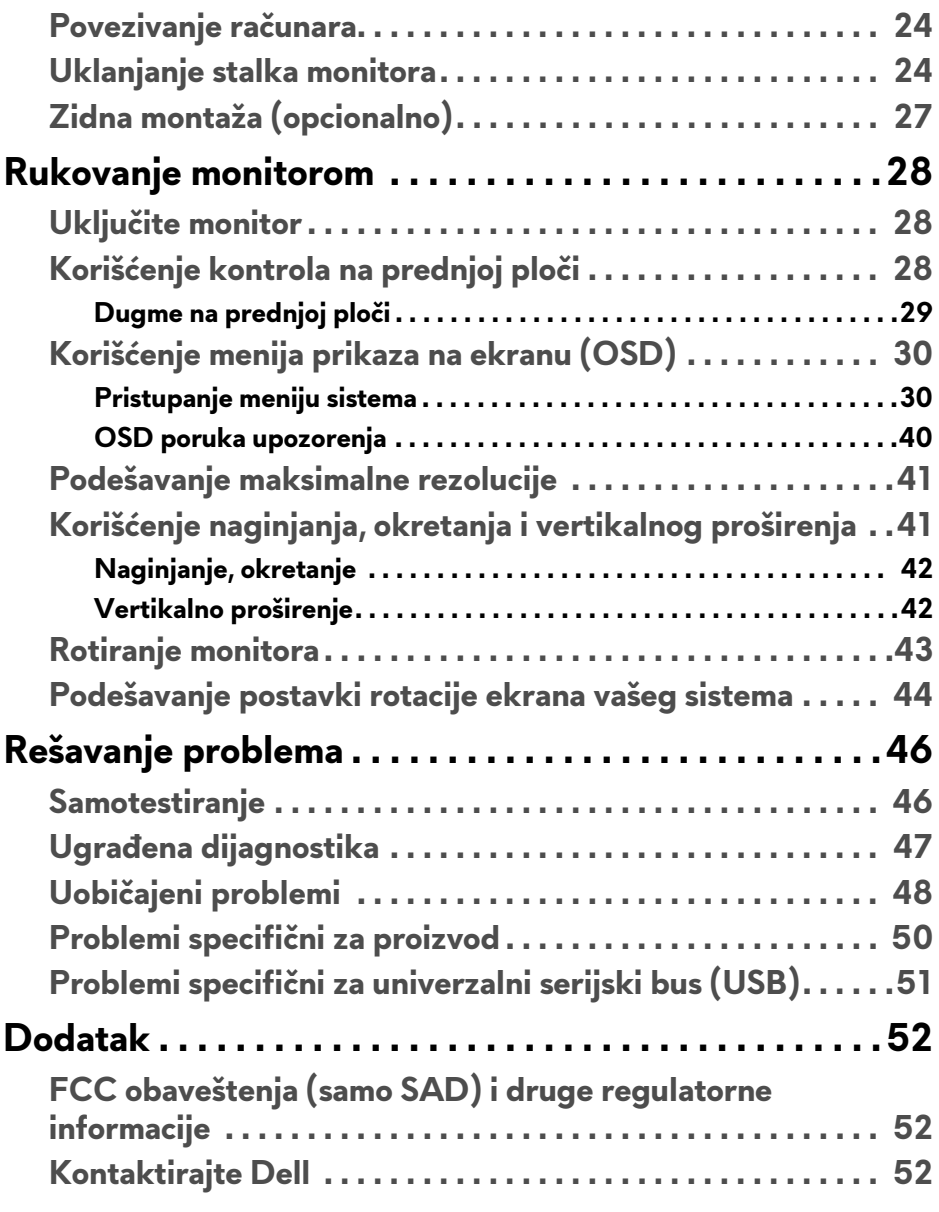

## <span id="page-4-0"></span>**O vašem monitoru**

## <span id="page-4-1"></span>**Sadržaj pakovanja**

Vaš monitor se isporučuje sa komponentama prikazanim u nastavku. Proverite da li ste primili sve komponente i **[Kontaktirajte Dell](#page-51-3)** ukoliko nešto nedostaje.

**NAPOMENA: Neke stavke mogu biti opcionalne i možda se ne isporučuju uz vaš monitor. Neke funkcije ili mediji možda neće biti dostupni u određenim zemljama.**

**NAPOMENA: Da biste ga podesili sa bilo kojim drugim stalkom, potražite uputstva za podešavanje u odgovarajućem uputstvu za podešavanje stalka.** 

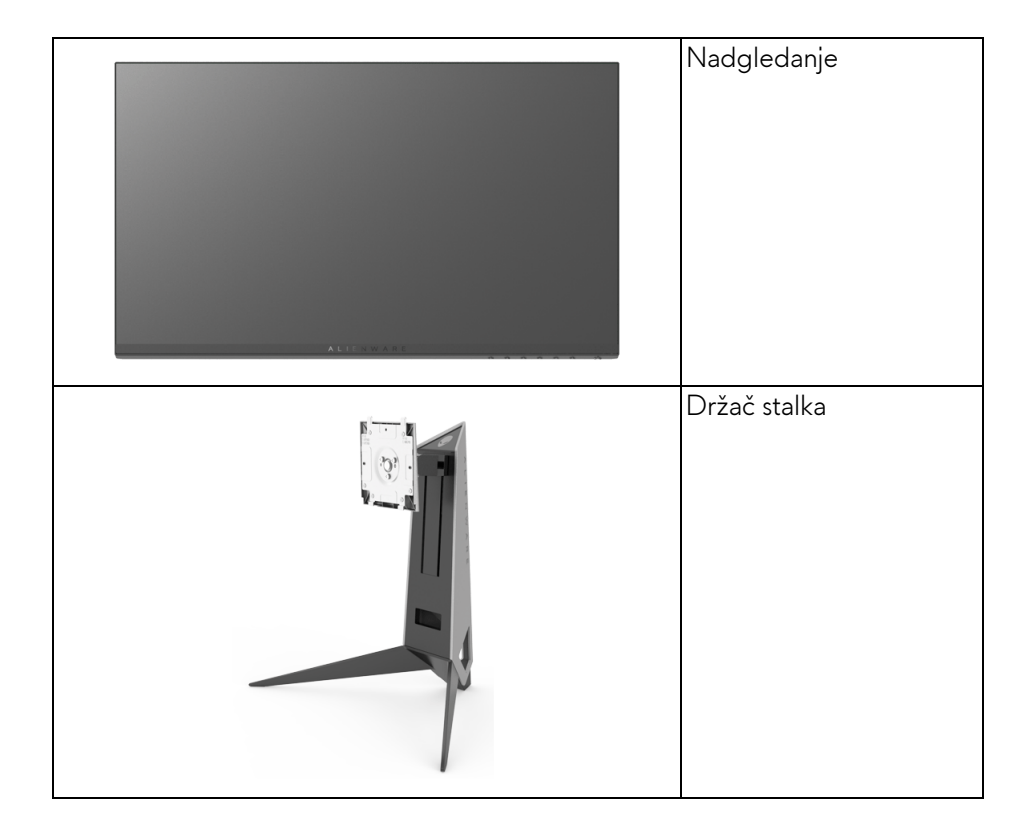

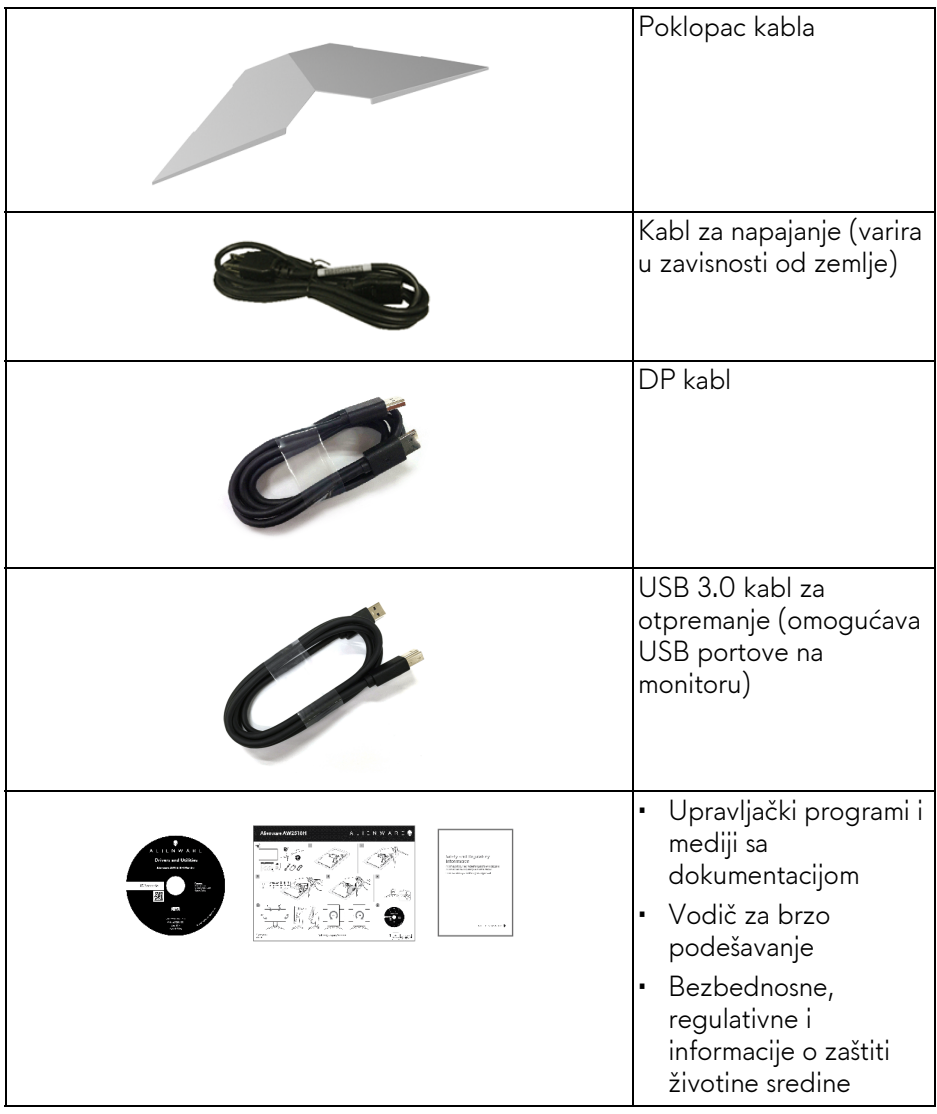

## <span id="page-6-0"></span>**Karakteristike proizvoda**

**Alienware AW2518H** monitor sa ravnim ekranom karakteriše tehnologija aktivne matrice, tankoslojnih tranzistora (TFT), displeja sa tečnim kristalima (LCD) i LED pozadinskog osvetljenja. Karakteristike monitora uključuju:

- Oblast prikaza od 62,23 cm (24,5 inča) (po dijagonali). Rezolucija: Do 1920 x 1080 preko DisplayPort i HDMI, sa podrškom preko celog ekrana ili manjim rezolucijama.
- Monitor sa omogućenim tehnologijama Nvidia G-Sync i 3D Vision Ready, sa izuzetno velikom brzinom osvežavanja od 240 Hz i kratkim vremenom odziva od 1 ms.
- Opseg boja od 72% NTSC.
- Mogućnosti podešavanja koje obuhvataju naginjanje, zakretanje, okretanje i podešavanje visine.
- Prenosivi stalak i Video Electronics Standards Association (VESA™) montažni otvori od 100 mm za fleksibilna rešenja montaže.
- Digitalno povezivanje sa DisplayPort i HDMI priključcima.
- Opremljen sa 1 USB portom za otpremanje i 4 USB portova za preuzimanje.
- Plug and play mogućnost ukoliko je podržava vaš sistem.
- Prilagođavanja prikaza na ekranu (OSD) za jednostavnost podešavanja i optimizaciju ekrana.
- Režimi boja takođe nude različite režime igara, uključujući FPS (Pucačka igra iz prvog lica), RTS (Strategija u realnom vremenu) i RPG (Igre uloga), kao i 3 režima igre za personalizaciju vaših željenih podešavanja.
- Mediji sa softverom i dokumentacijom uključuju datoteku informacija (INF), datoteku usklađivanja boja slike (ICM) i dokumentaciju o proizvodu.
- Staklo bez sadržaja arsena i bez žive samo za panel.
- Napajanje u stanju pripravnosti od 0,5 W u režimu spavanja.
- Optimizuje prijatnost za oči pomoću ekrana bez treperenja.
- Mogući dugotrajni efekti emisije plavog svetla sa monitora mogu da izazovu oštećenje očiju, uključujući zamor očiju, digitalno naprezanje očiju i tako dalje. Funkcija ComfortView je dizajnirana da smanji količinu plavnog svetla emitovanog sa monitora da bi optimizovala prijatnost za oči.

## <span id="page-7-0"></span>**Identifikacija delova i kontrola**

### <span id="page-7-1"></span>**Prednja strana**

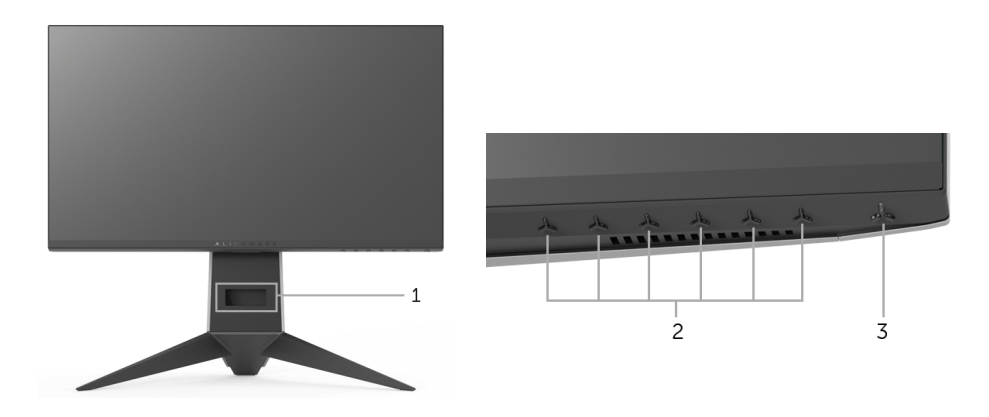

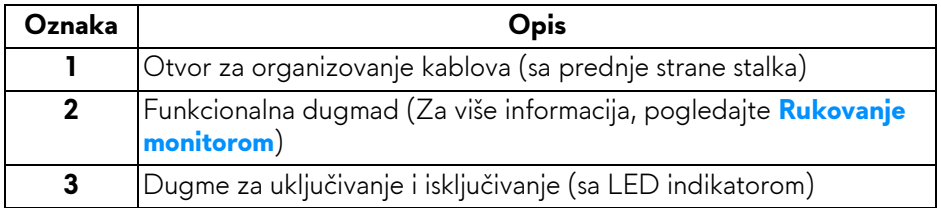

## <span id="page-8-0"></span>**Zadnja strana**

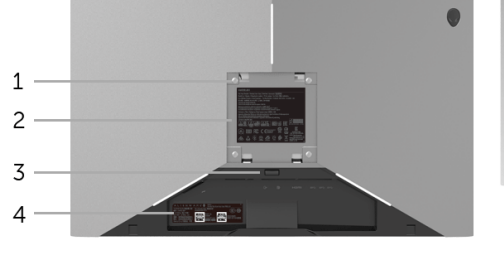

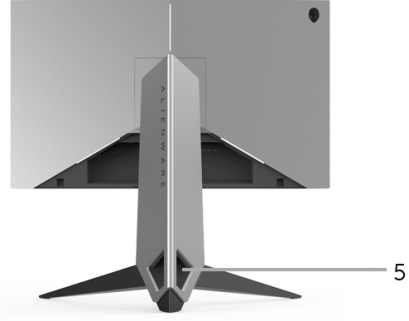

**Zadnja strana sa stalkom monitora**

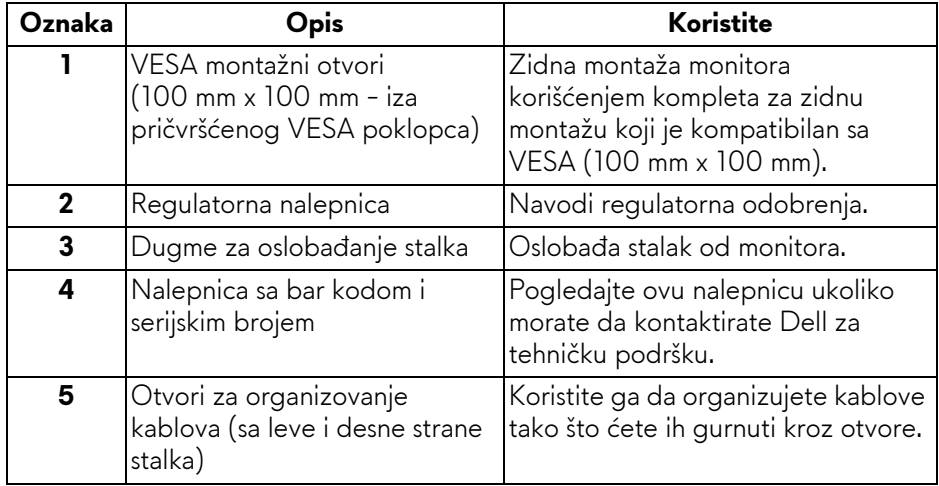

### <span id="page-9-0"></span>**Zadnja i donja strana**

<span id="page-9-1"></span>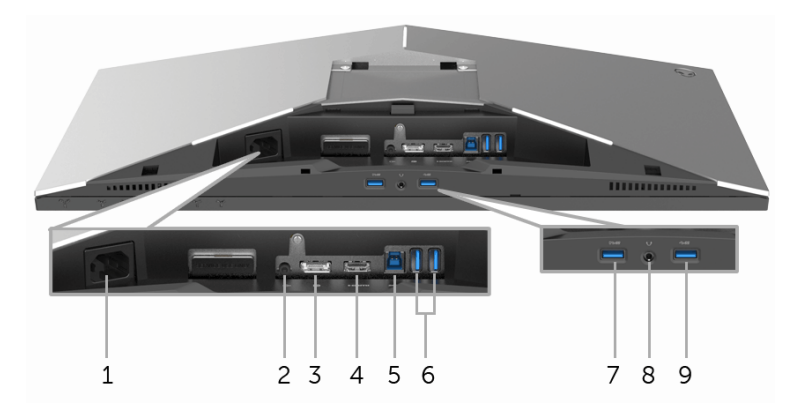

### **Zadnja i donja strana bez stalka monitora**

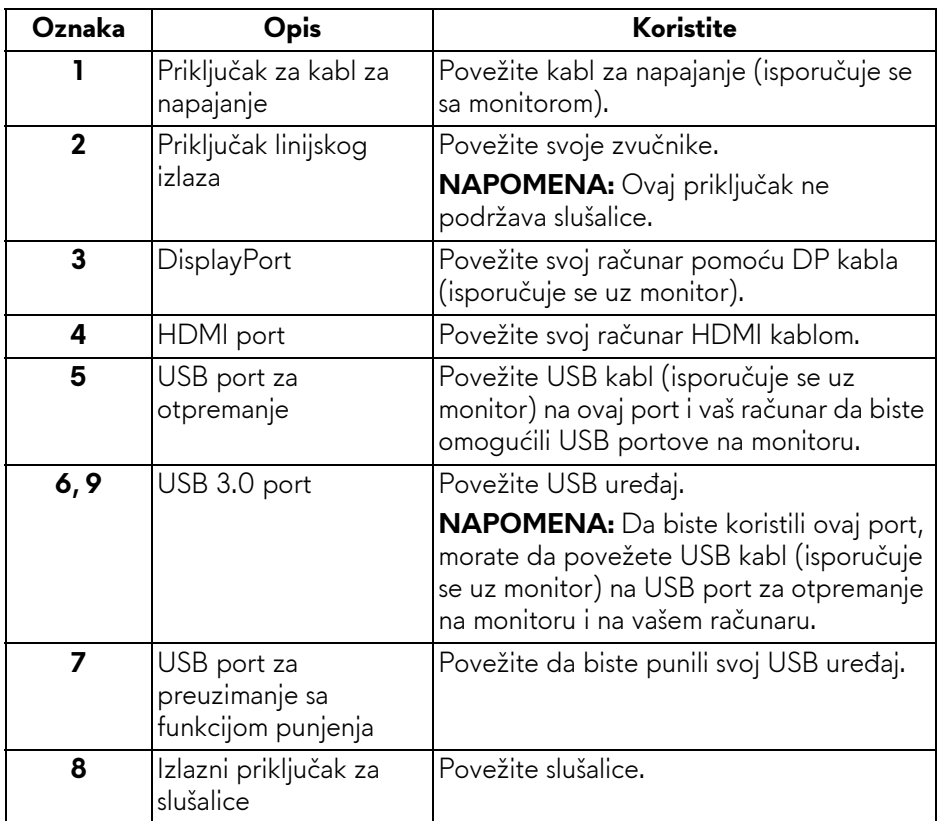

## <span id="page-10-0"></span>**Specifikacije monitora**

### <span id="page-10-1"></span>**Specifikacije ravnog ekrana**

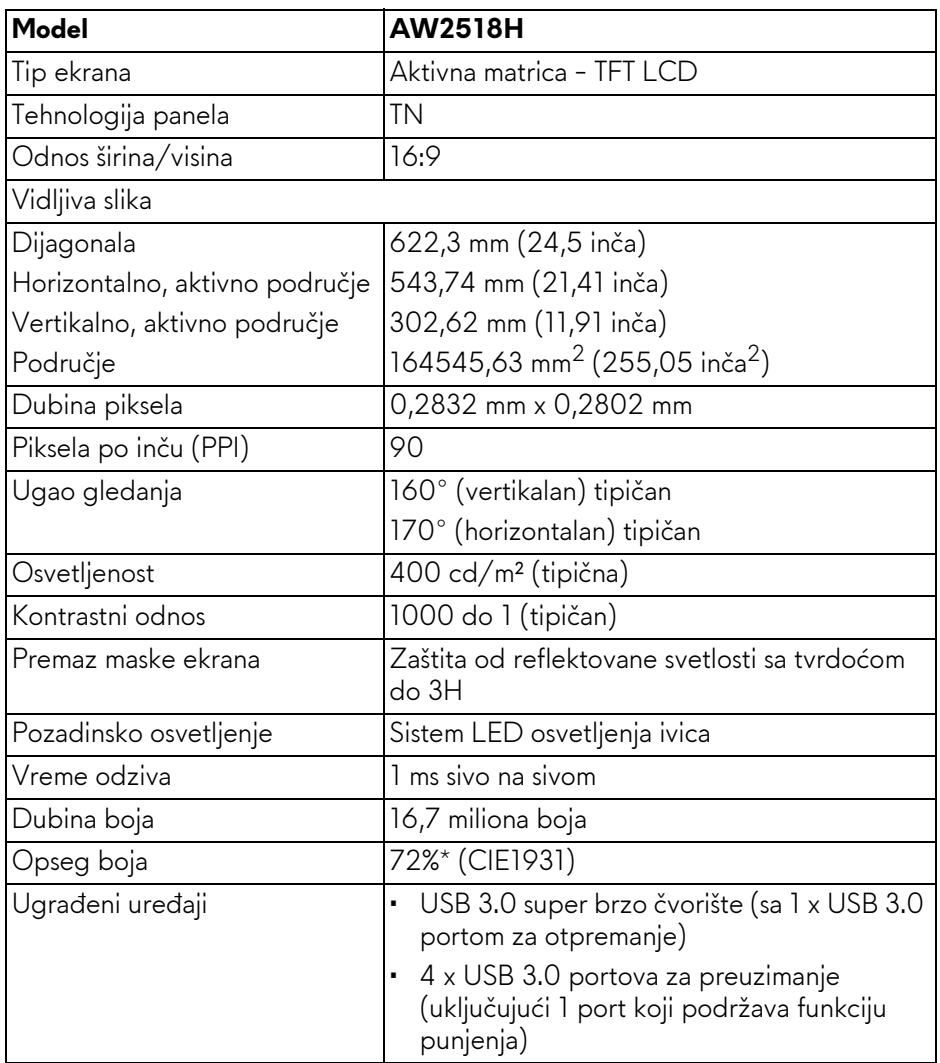

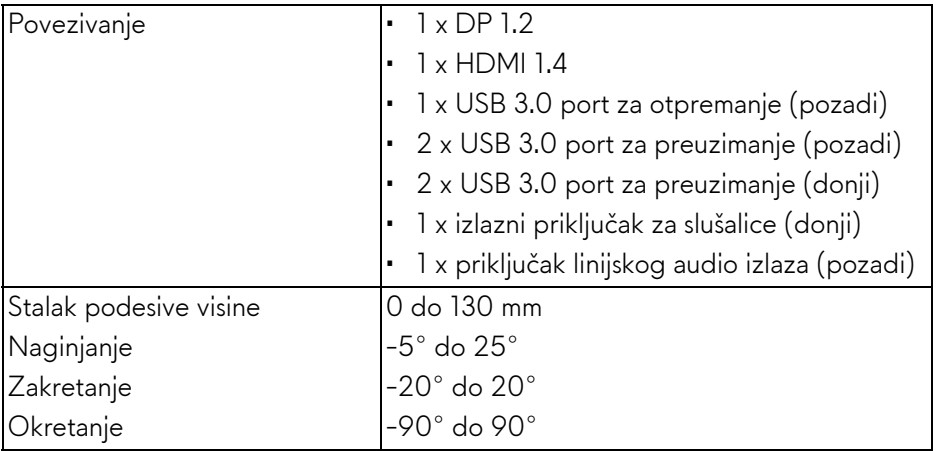

\* Opseg boja (tipičan) je zasnovan na CIE1976 (82%) i CIE1931 (72%) standardima testiranja.

#### <span id="page-11-0"></span>**Specifikacije rezolucije**

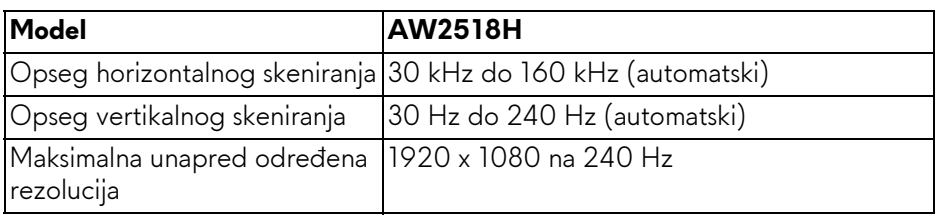

#### <span id="page-11-1"></span>**Podržani režimi video zapisa**

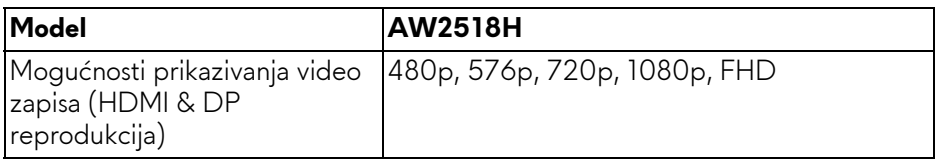

#### <span id="page-12-0"></span>**Unapred određeni režimi prikaza**

#### **HDMI režimi prikaza**

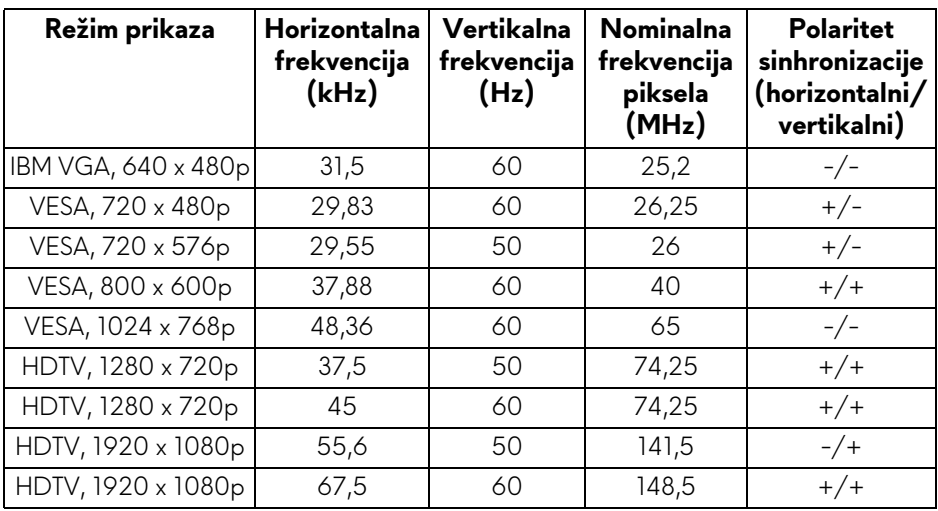

#### **DP režimi prikaza**

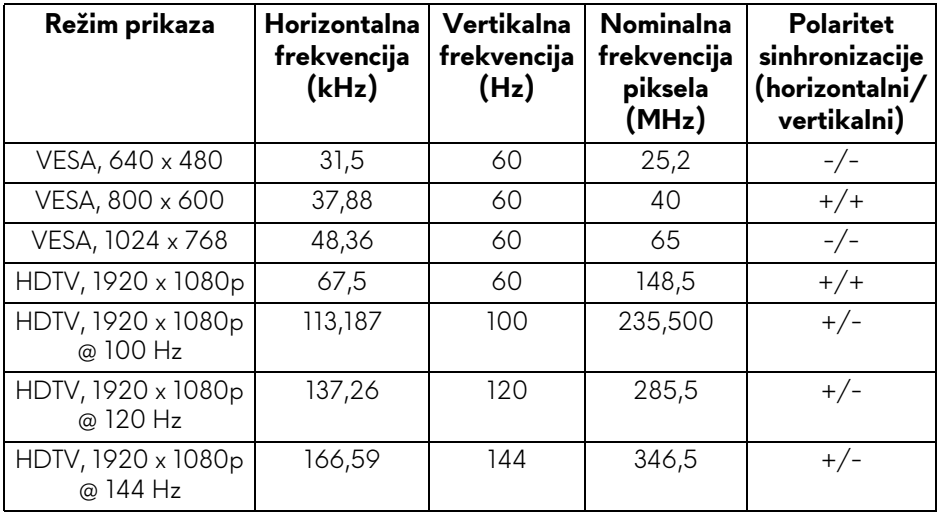

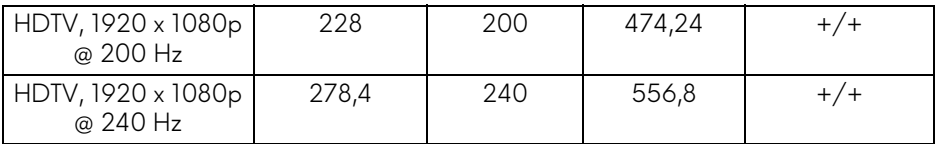

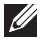

**NAPOMENA: Ovaj monitor podržava tehnologije NVIDIA G-Sync i NVIDIA 3D Vision Ready. Posetite <http://www.geforce.com> da biste saznali da li vaša NVIDIA grafička kartica podržava funkciju G-SYNC.**

#### <span id="page-13-0"></span>**Električne specifikacije**

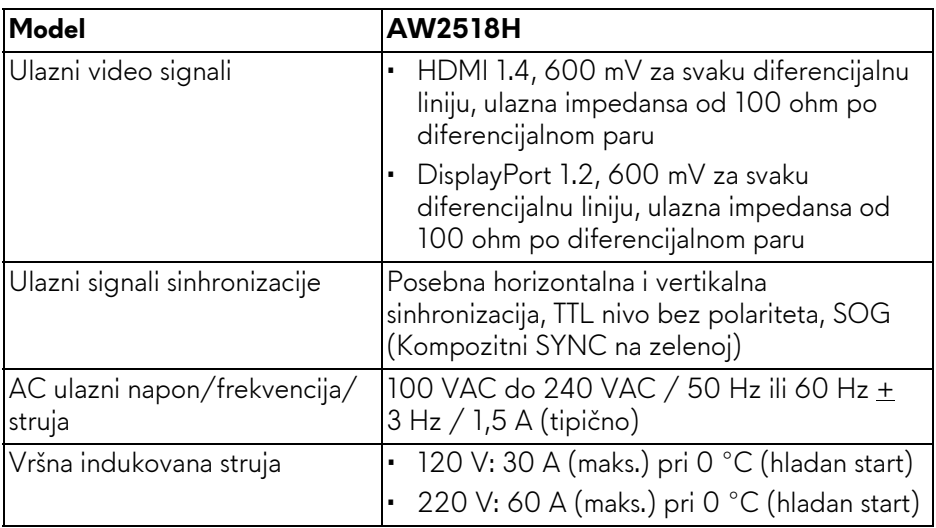

#### <span id="page-13-1"></span>**Fizičke karakteristike**

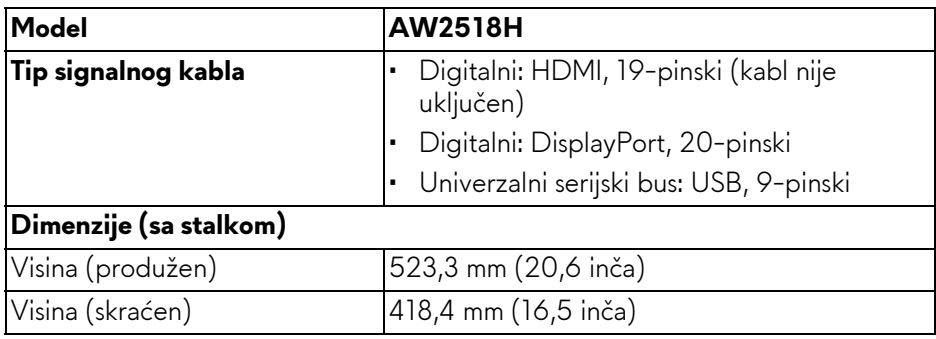

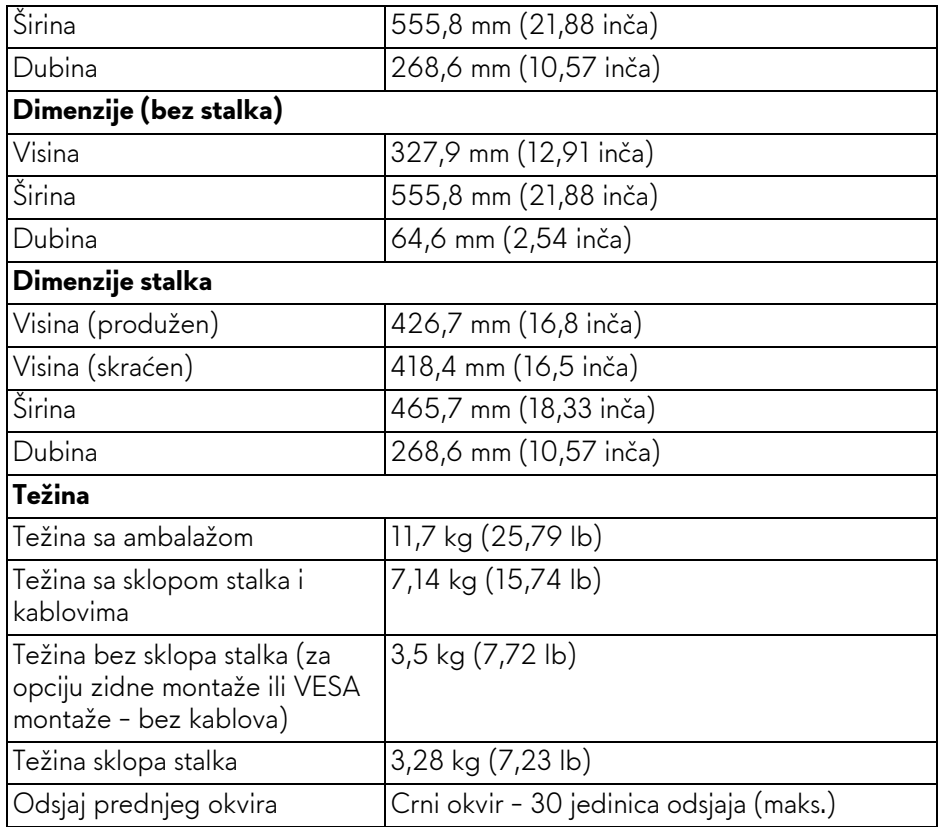

### <span id="page-14-0"></span>**Ekološke karakteristike**

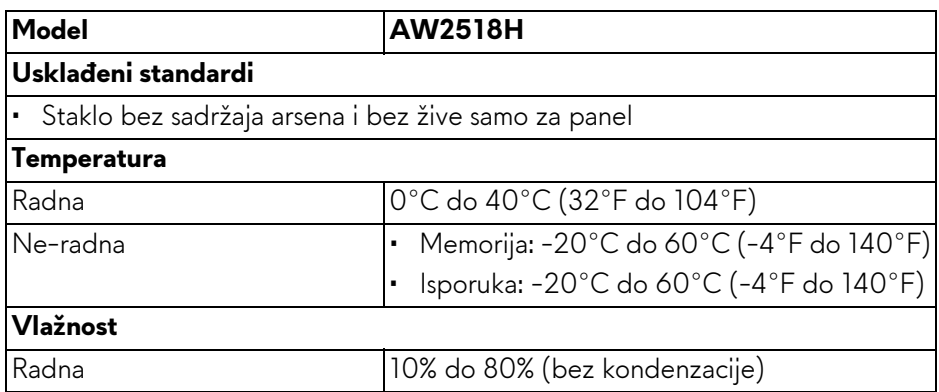

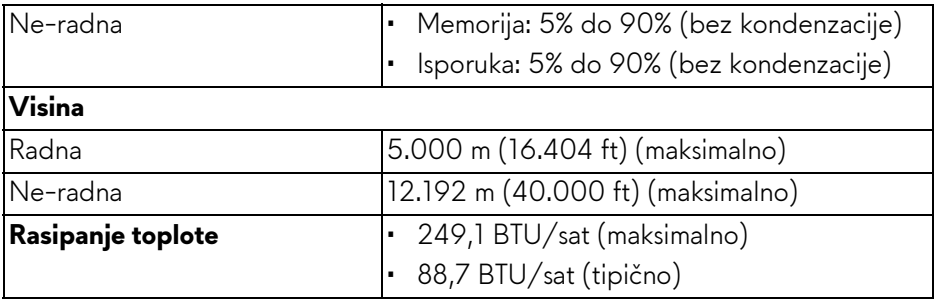

#### <span id="page-15-1"></span><span id="page-15-0"></span>**Režimi upravljanja energijom**

Ukoliko imate grafičku karticu ili softver, koji su usklađeni sa VESA DPM™ i instalirani na vašem računaru, monitor može automatski da smanji svoju potrošnju energije kada se ne koristi. Ovo se naziva **Režim štednje energije\***. Ukoliko računar detektuje unos sa tastature, miša ili drugih uređaja za unos, monitor automatski nastavlja da funkcioniše. Sledeća tabela prikazuje potrošnju energije i signalizaciju ove automatske funkcije štednje energije.

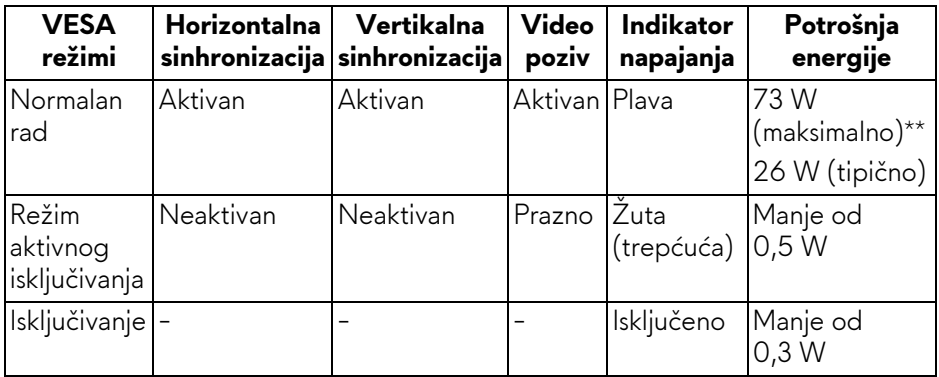

\* Nulta potrošnja energije u režimu ISKLJUČENO može da se postigne samo odvajanjem glavnog kabla sa monitora.

\*\* Maksimalna potrošnja energije sa maksimalnim osvetljenjem i aktivan USB.

#### <span id="page-16-0"></span>**Raspored pinova**

#### **DisplayPort konektor**

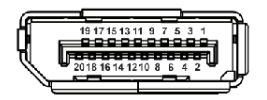

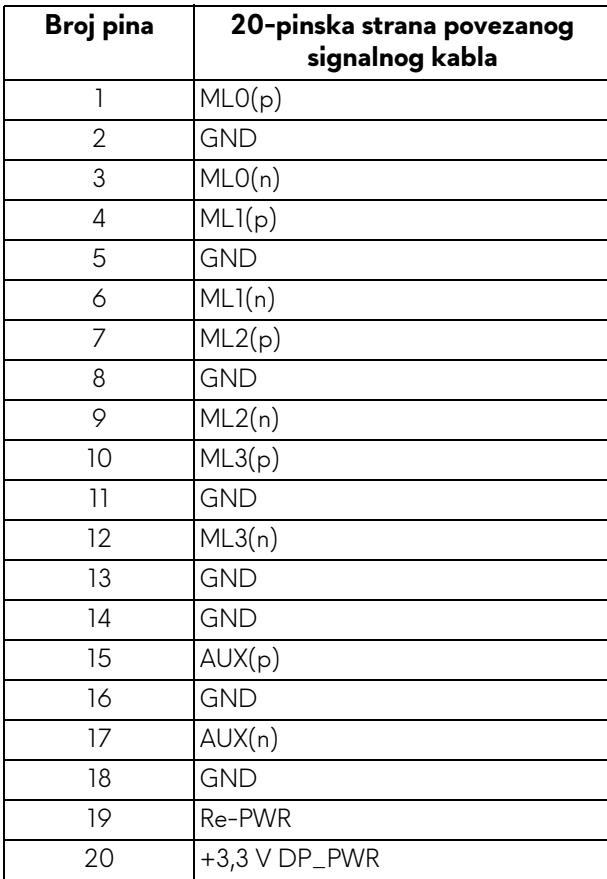

#### **HDMI konektor**

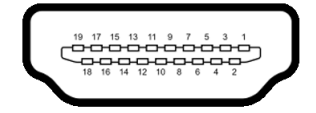

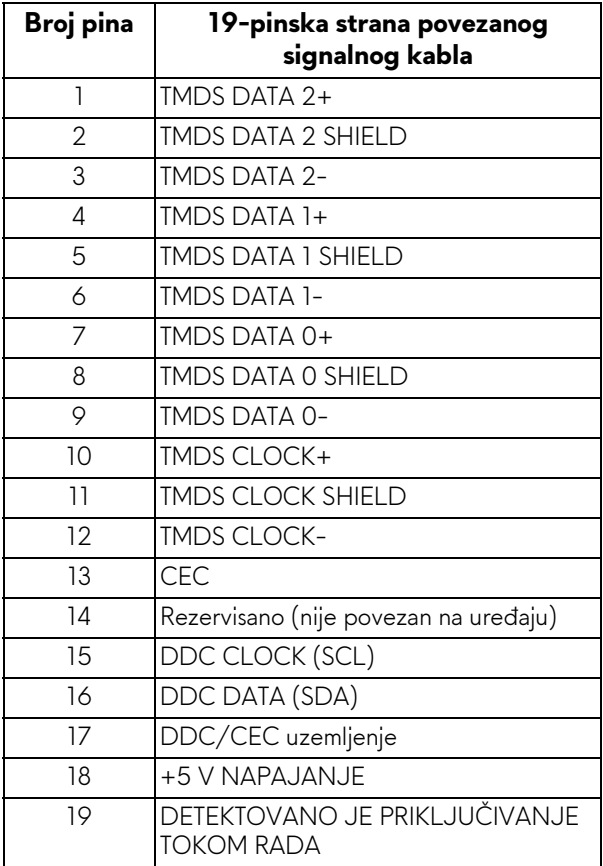

## <span id="page-18-0"></span>**Plug and Play mogućnost**

Možete da instalirate monitor u bilo kom sistemu koji je kompatibilan sa Plug and Play mogućnošću. Monitor automatski obezbeđuje računarskom sistemu svoj EDID (Extended Display Identification Data) korišćenjem protokola kanala za prikaz podataka (DDC) tako da sistem može sam da se konfiguriše i optimizuje podešavanja monitora. Većina instalacija monitora je automatska; možete izabrati različita podešavanja po želji. Za više informacija o promeni podešavanja monitora, pogledajte **[Rukovanje monitorom](#page-27-3)**.

## <span id="page-18-1"></span>**Interfejs univerzalnog serijskog busa (USB)**

Ovaj odeljak vam pruža informacije o USB portovima koji su dostupni na monitoru.

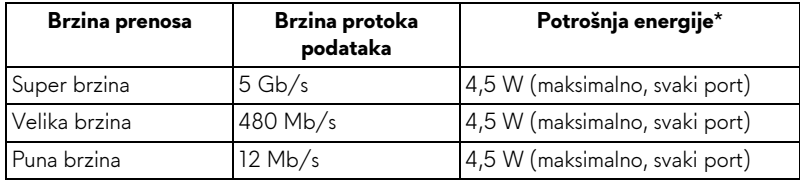

## **NAPOMENA: Ovaj monitor je kompatibilan sa USB 3.0 super brzine.**

\* Do 2 A na USB portu za preuzimanje (port sa **SSG0** ikonom munje) sa uređajima usklađenim sa BC1.2 ili normalnim USB uređajima.

### <span id="page-18-2"></span>**USB konektor za otpremanje**

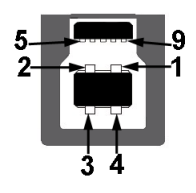

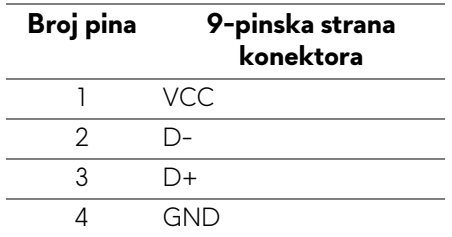

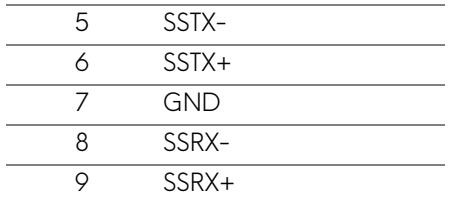

#### <span id="page-19-0"></span>**USB konektor za preuzimanje**

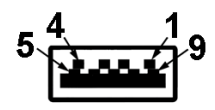

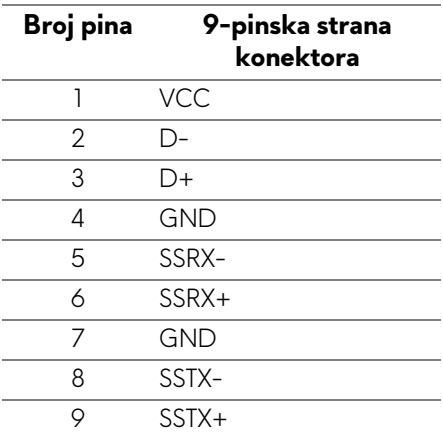

#### <span id="page-19-1"></span>**USB portovi**

- 1 za otpremanje pozadi
- 2 za preuzimanje pozadi
- 2 za preuzimanje odozdo
- Port za punjenje port sa **SSE0** ikonom munje; podržava mogućnost punjenja brzom strujom ukoliko je uređaj kompatibilan sa BC1.2.

#### **NAPOMENA: USB 3.0 funkcionalnost zahteva računar komaptibilan sa USB 3.0.**

**NAPOMENA: USB interfejs monitora radi samo kada je monitor Uključen ili se nalazi u režimu štednje energije. Ukoliko isključite monitor i ponovo ga uključite, priključenim periferijskim uređajima će biti potrebno nekoliko sekundi da povrate normalnu funkcionalnost.**

## <span id="page-20-0"></span>**Kvalitet LCD monitora i politika piksela**

Tokom procesa proizvodnje LCD monitora, nije neuobičajeno da jedan ili više piksela postanu fiksirani u neizmenjenom stanju koje se teško uočava i ne utiče na kvalitet ili upotrebljivost displeja. Za više informacija o kvalitetu Dell monitora i politici piksela, pogledajte Dell lokaciju za podršku na:

**<http://www.dell.com/support/monitors>**.

## <span id="page-20-1"></span>**Smernice za održavanje**

<span id="page-20-2"></span>**Čišćenje vašeg monitora**

**OPREZ: Pročitajte i pratite [Bezbednosna uputstva](#page-51-4) pre čišćenja monitora.**

#### **UPOZORENJE: Pre čišćenja monitora, izvucite kabl za napajanje monitora iz električne utičnice.**

Za najbolje prakse, pratite uputstva na listi u nastavku dok raspakujete, čistite ili rukujete svojim monitorom:

- Da biste očistili svoj antistatički ekran, lagano navlažite meku, čistu krpu vodom. Ako je moguće, koristite specijalnu maramicu za čišćenje ekrana ili rastvor pogodan za antistatički premaz. Nemojte koristiti benzen, razređivač, amonijak, abrazivna sredstva za čišćenje ili komprimovani vazduh.
- Za čišćenje monitora koristite blago navlaženu, toplu krpu. Izbegavajte korišćenje deterdženta bilo koje vrste pošto neki deterdženti ostavljaju mlečno beli sloj na monitoru.
- Ukoliko primetite beli prah kada raspakujete monitor, izbrišite ga krpom.
- Pažljivo rukujte monitorom pošto monitor tamnije boje može da se izgrebe i da se na njemu pojave bele ogrebotine, što je ređi slučaj sa monitorom svetlijih boja.
- Da biste zadržali najbolji kvalitet slike na vašem monitoru, koristite dinamički promenljiv čuvar ekrana i isključite monitor kada se ne koristi.

## <span id="page-21-0"></span>**Podešavanje monitora**

## <span id="page-21-1"></span>**Pričvršćivanje stalka**

- **NAPOMENA: Stalak je odvojen kada se monitor isporuči iz fabrike.**
- **NAPOMENA: Ovo je primenljivo za monitor sa stalkom. Kada se kupi bilo koji drugi stalak, potražite uputstva za podešavanje u odgovarajućem uputstvu za podešavanje stalka.**
- Za pričvršćivanje stalka monitora:
	- **1.** Postavite monitor na meku krpu ili jastuk.

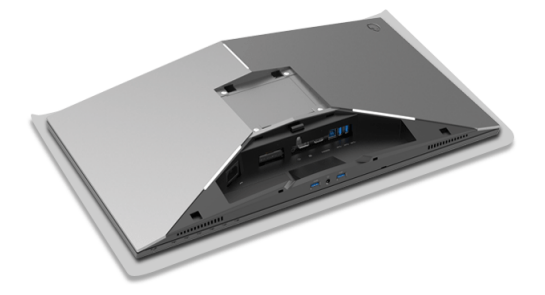

**2.** Pričvrstite držač stalka tako da se uglavi na mesto.

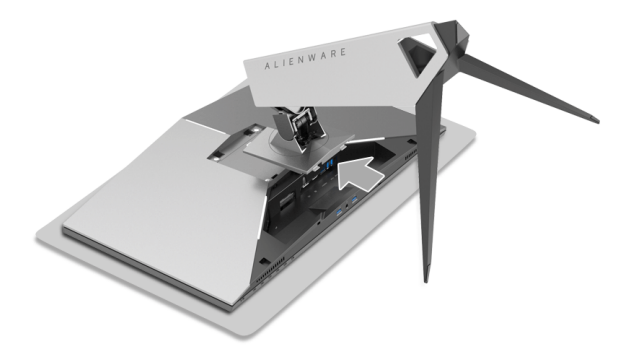

- **3.** Sprovedite i povežite potrebne kablove na monitor, kao što je pokazano na slici.
	- **a.** Kabl za napajanje
	- **b.** DP kabl
	- **c.** HDMI kabl (opciono, kabl nije uključen)
	- **d.** USB kabl za otpremanje
	- **e.** USB kablovi za preuzimanje (opciono, kabl nije uključen)

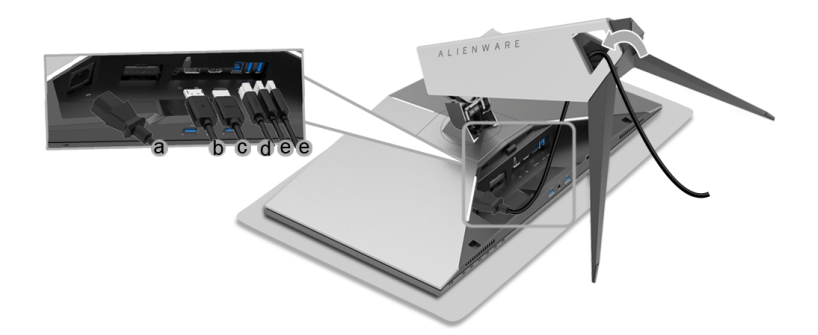

- **NAPOMENA: Svaki kabl uredno sprovedite tako da kablovi budu organizovani nakon postavljanja poklopca kabla.**
- **UPOZORENJE: Ne priključujte niti uključujte napajanje monitora dok ne dobijete uputstvo da to uradite.**
	- **4.** Gurnite poklopac kabla nadole dok se ne uglavi na mesto.

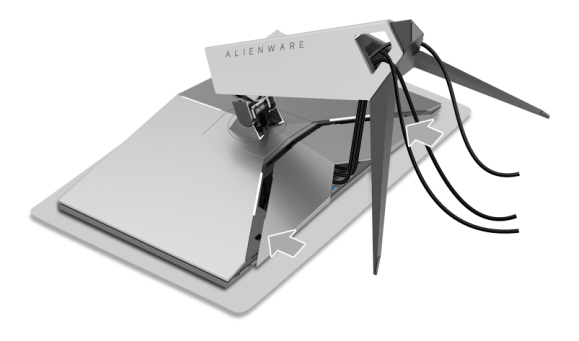

**NAPOMENA: Proverite da li kablovi mogu da rpođu kroz donji deo poklopca kabla.**

## <span id="page-23-0"></span>**Povezivanje računara**

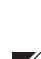

**UPOZORENJE: Pre nego što započnete procedure u ovom odeljku, pratite [Bezbednosna uputstva](#page-51-4).**

**NAPOMENA: Nemojte povezivati sve kablove na računar istovremeno.**

**NAPOMENA: Pogledajte i Pričvršć[ivanje stalka](#page-21-1).**

Da biste povezali monitor na računar:

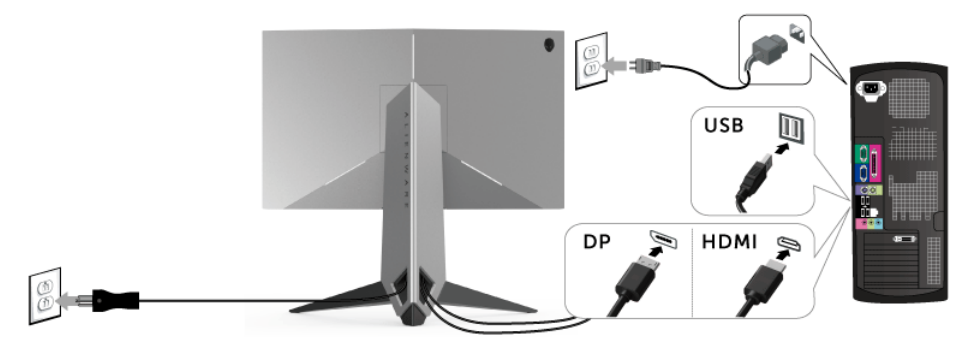

- **1.** Povežite drugi kraj povezanog DP ili HDMI kabla na računar.
- **2.** Povežite USB 3.0 port za otpremanje (kabl je isporučen) na odgovarajući USB 3.0 port na vašem računaru. (Pogledajte **[Zadnja i donja strana](#page-9-1)** za više informacija.)
- **3.** Povežite USB 3.0 periferijske uređaje na USB 3.0 portove za preuzimanje na monitoru.
- **4.** Priključite kablove za napajanje za računar i monitor u obližnju utičnicu.
- **5.** Uključite monitor i računar.

Ukoliko vaš monitor prikaže sliku, instalacija je završena. Ukoliko ne prikaže sliku, pogledajte **Problemi specifič[ni za univerzalni serijski bus \(USB\)](#page-50-1)**.

**NAPOMENA: Crteži su prikazani samo u svrhe ilustracije. Izgled računara može da se razlikuje.**

## <span id="page-24-0"></span>**Uklanjanje stalka monitora**

**NAPOMENA: Da biste sprečili ogrebotine na LCD ekranu tokom uklanjanja stalka, obavezno postavite monitor na meku, čistu površinu.**

**NAPOMENA: Ovo je primenljivo za monitor sa stalkom. Kada se kupi bilo koji drugi stalak, potražite uputstva za podešavanje u odgovarajućem uputstvu za podešavanje stalka.**

Za uklanjanje stalka:

- **1.** Isključite monitor.
- **2.** Otkačite kablove sa računara.
- **3.** Postavite monitor na meku krpu ili jastuk.
- **4.** Pažljivo gurnite poklopac kabla sa monitora.

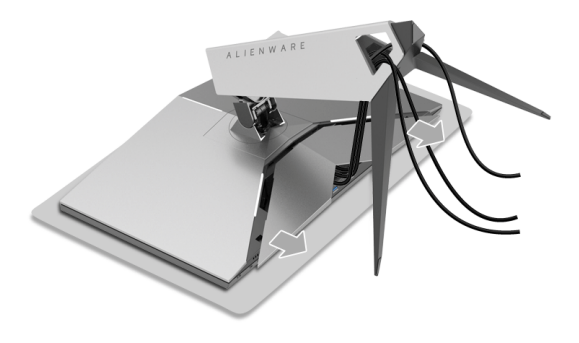

**5.** Otkačite kablove sa monitora.

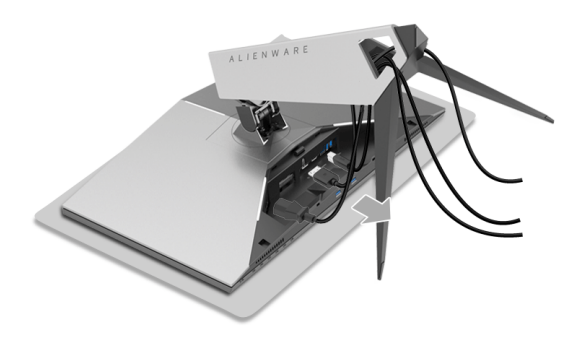

**6.** Pritisnite i zadržite dugme za otpuštanje stalka.

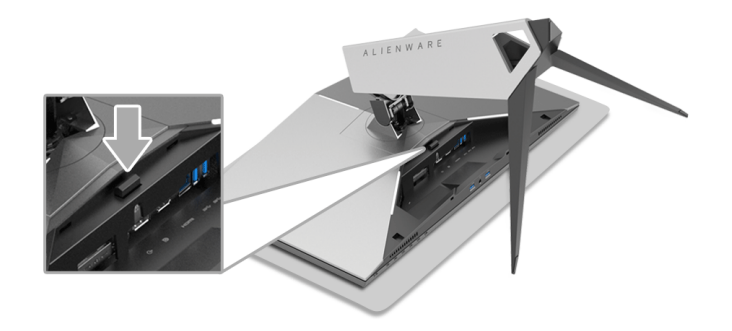

**7.** Podignite držač stalka i udaljite ga od monitora.

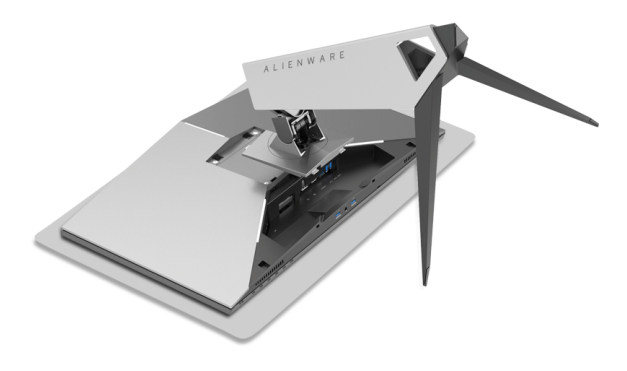

## <span id="page-26-0"></span>**Zidna montaža (opcionalno)**

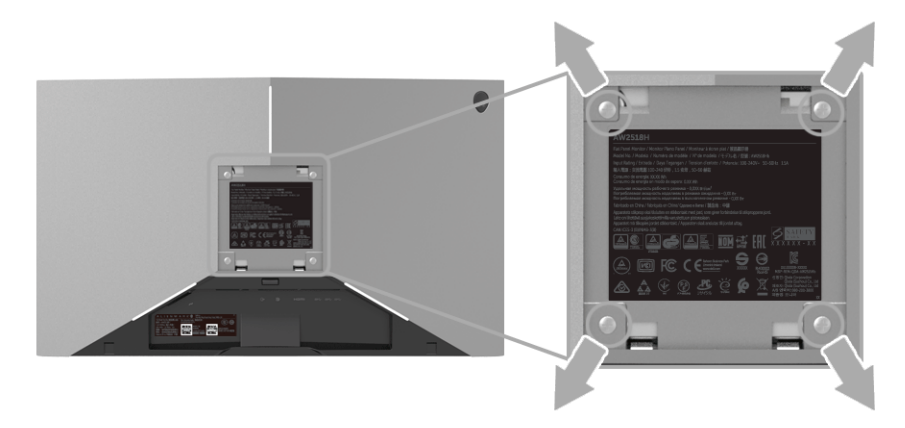

(Dimenzije zavrtnja: M4 x 10 mm).

Pogledajte uputstvo koje se isporučuje uz komplet za zidnu montažu kompatibilan sa VESA.

- **1.** Stavite panel monitora na meku krpu ili jastuk na stabilnom, ravnom stolu.
- **2.** Skinite stalak.
- **3.** Koristite Phillips krstasti odvijač da uklonite četiri zavrtnja koja učvršćuju plastični poklopac.
- **4.** Pričvrstite montažni nosač iz kompleta za zidnu montažu na monitor.
- **5.** Namontirajte monitor na zid tako što ćete pratiti uputstvo koje se isporučuje uz komplet za zidnu montažu.

**NAPOMENA: Samo za upotrebu sa zidnim montažnim nosačem sa UL liste sa minimalnom težinom/nosivošću od 14 kg.**

## <span id="page-27-3"></span><span id="page-27-0"></span>**Rukovanje monitorom**

## <span id="page-27-1"></span>**Uključite monitor**

Pritisnite dugme za napajanje da uključite monitor.

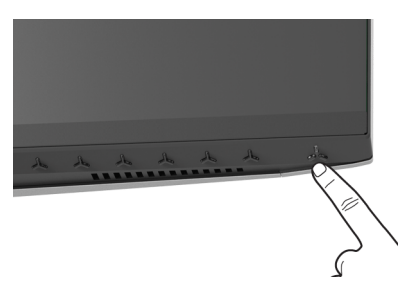

## <span id="page-27-2"></span>**Korišćenje kontrola na prednjoj ploči**

Koristite kontrolnu dugmad sa prednje strane monitora za podešavanje postavki.

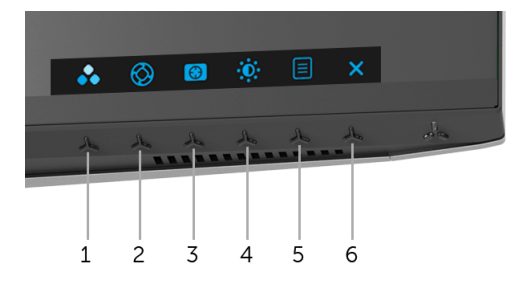

Sledeća tabela opisuje dugmad na prednjoj ploči:

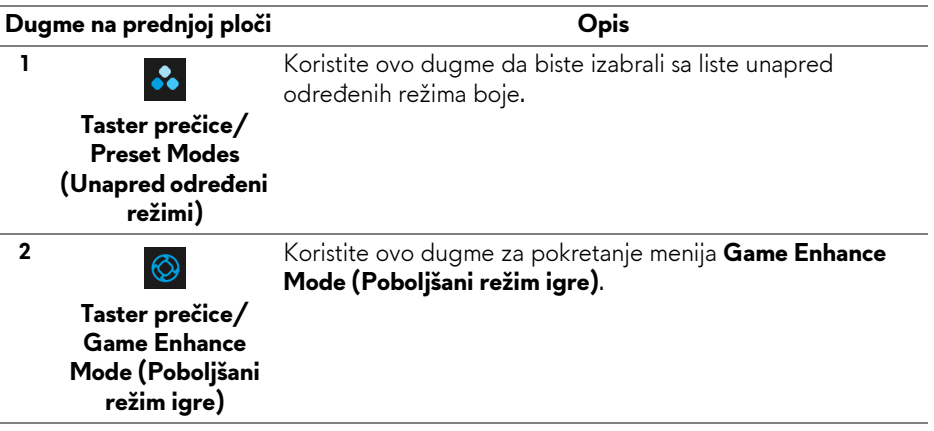

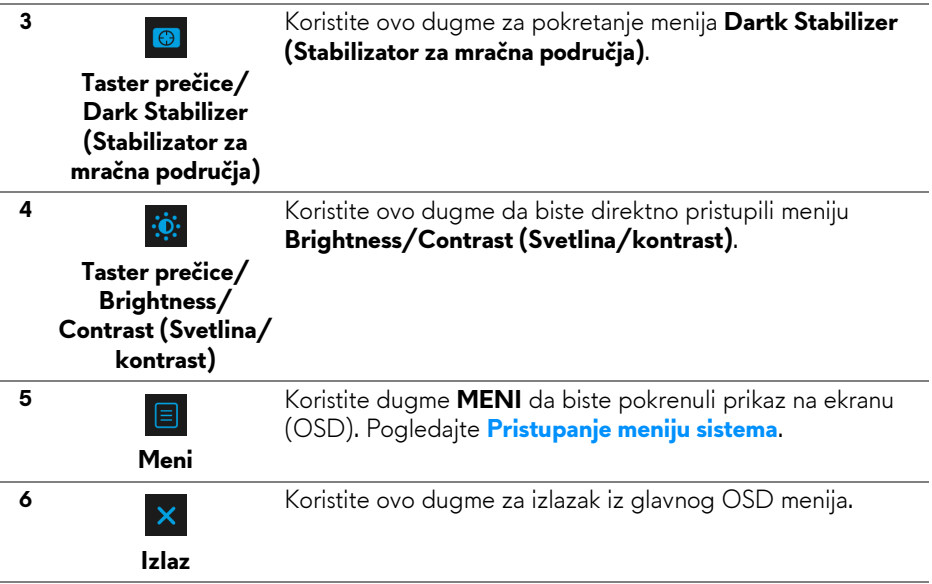

#### <span id="page-28-0"></span>**Dugme na prednjoj ploči**

Koristite ovu dugmad sa prednje strane monitora za podešavanje postavki slike.

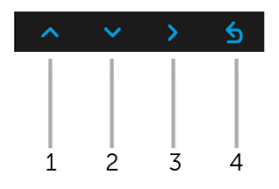

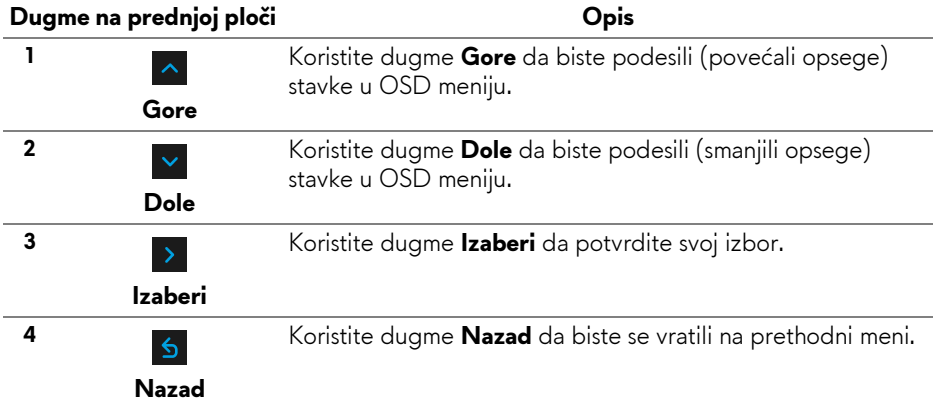

## <span id="page-29-0"></span>**Korišćenje menija prikaza na ekranu (OSD)**

<span id="page-29-1"></span>**Pristupanje meniju sistema**

**NAPOMENA: Ukoliko promenite podešavanja, a zatim ili nastavite do drugog menija ili izađete iz OSD menija, monitor automatski čuva te izmene. Izmene se takođe čuvaju ukoliko promenite podešavanja, a zatim sačekate da OSD meni nestane.**

1. Pritisnite dugme **E** za pokretanje OSD menija i prikažite glavni meni.

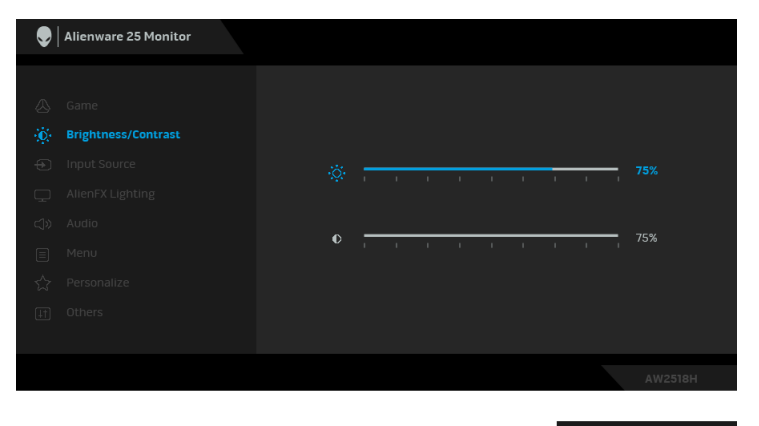

- **2.** Pritisnite dugmad **data i da biste se kretali kroz opcije podešavanja. Dok** prelazite sa jedne ikone na drugu, naziv opcije se označava. Pogledajte sledeću tabelu za kompletnu listu svih opcija dostupnih za monitor.
- **3.** Pritisnite dugme > jednom da biste aktivirali označenu opciju.
- **4.** Pritisnite dugmad  $\sim$  i  $\sim$  da biste izabrali željeni parametar.
- **5.** Pritisnite  $\rightarrow$  da biste ušli u podmeni, a zatim koristite dugmad za navođenje, u skladu sa indikatorima na meniju da biste napravili izmene.
- **6.** Izaberite dugme **6** da biste se vratili u glavni meni.

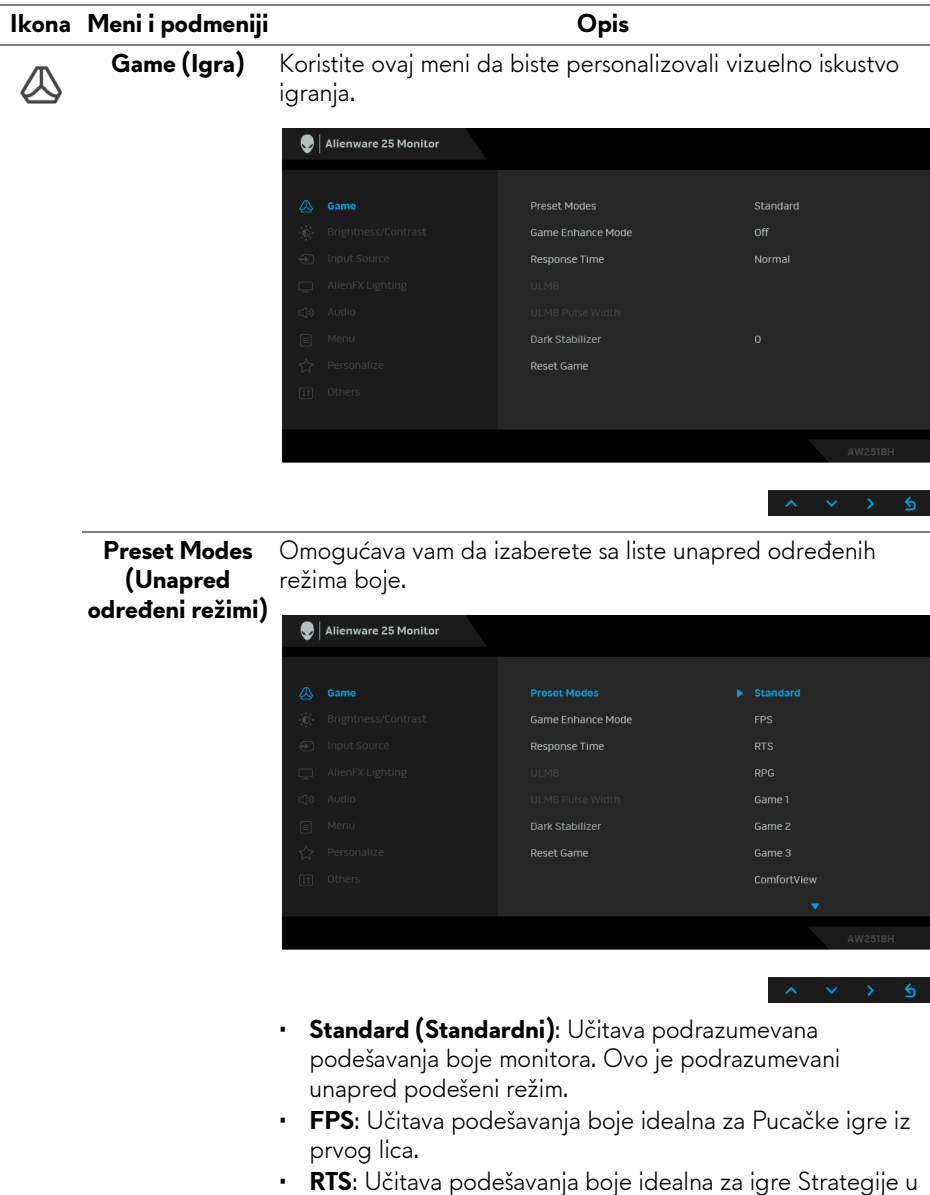

realnom vremenu.

- **Preset Modes**  • **RPG**: Učitava podešavanja boje idealna za Igre uloga.
	- **Game 1 (Igra 1)/Game 2 (Igra 2)/Game 3 (Igra 3)**:
- **(Unapred određeni režimi)**
- Omogućava vam da prilagodite podešavanja boja prema vašim potrebama za igre.
- **ComfortView:** Smanjuje nivo plavog svetla koje se emituje sa ekrana da bi prikaz bio ugodniji za vaše oči.

**UPOZORENJE: Mogući dugotrajni efekti emisije plavog svetla sa monitora mogu da izazovu telesne povrede, kao što su digitalno naprezanje očiju, zamor očiju i oštećenje očiju. Korišćenje monitora u dužim periodima takođe može da dovede do bola u delovima tela, kao u vratu, rukama, leđima i ramenima.**

Smanjuje rizik od naprezanja očiju i bolova u vratu/ruci/ leđima/ramenu zbog korišćenja monitora tokom dužih vremenskih perioda, preporučujemo vam sledeće:

- 1. Udaljite se od ekrana 20-28 inča (50-70 cm).
- 2. Trepćite češće da biste navlažili oči ili vodom navlažite oči nakon dužeg korišćenja monitora.
- 3. Pravite redovne i česte pauze od 20 minuta na svaka dva sata.
- 4. Tokom pauza skrenite pogled sa monitora i gledajte u predmet koji je udaljen 20 stopa najmanje 20 sekundi.
- 5. Protegnite se kako bi smanjili tenziju u vratu, rukama, leđima i ramenima tokom pauza.
- **Warm (Toplo)**: Povećava temperaturu boje. Ekran izgleda tolije sa crvenom/žutom bojom.
- **Cool (Hladno)**: Smanjuje temperaturu boje. Ekran deluje hladnije sa plavom bojom.
- **Custom Color (Prilagođena boja)**: Omogućava vam da

ručno podesite podešavanja boje. Pritisnite dugmad  $\sim$ i

 $\vee$  da podesite vrednosti tri boje  $(C, Z, P)$  i kreirate sopstveni unapred podešeni režim boje.

#### **Game Enhance**  Ova opcija nudi tri dostupne funkcije za poboljšanje iskustva **Mode**  igranja. **(Poboljšani**  Alienware 25 Monitor **režim igre) Preset Modes** Timer **Decnonce Time** Frame Pate **Display Alignment** Dark Stabilizer

**• Off (Isključeno)**

Izaberite da biste onemogućili funkcije u meniju **Game Enhance Mode (Poboljšani režim igre)**.

Reset Game

**• Timer (Tajmer)**

Dozvoljava vam da onemogućite ili omogućite tajmer u gornjem levom uglu ekrana. Tajmer prikazuje proteklo vreme od početka igranja igre. Izaberite opciju sa liste vremenskih intervala da biste izmerili ciljnu brzinu igre.

#### • **Frame Rate (Brzina smenjivanja kadrova)**

Biranje opcije **On (Uklj.)** vam omogućava da vidite trenutne kadrove u sekundi tokom igranja igara. Pokreti izgledaju uglađeniji kada je brzina veća.

• **Display Alignment (Poravnjanje ekrana)**

Aktivirajte ovu funkciju da biste obezbedili savršeno poravnjanje video sadržaja sa više ekrana.

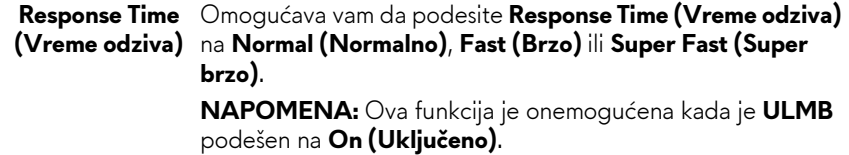

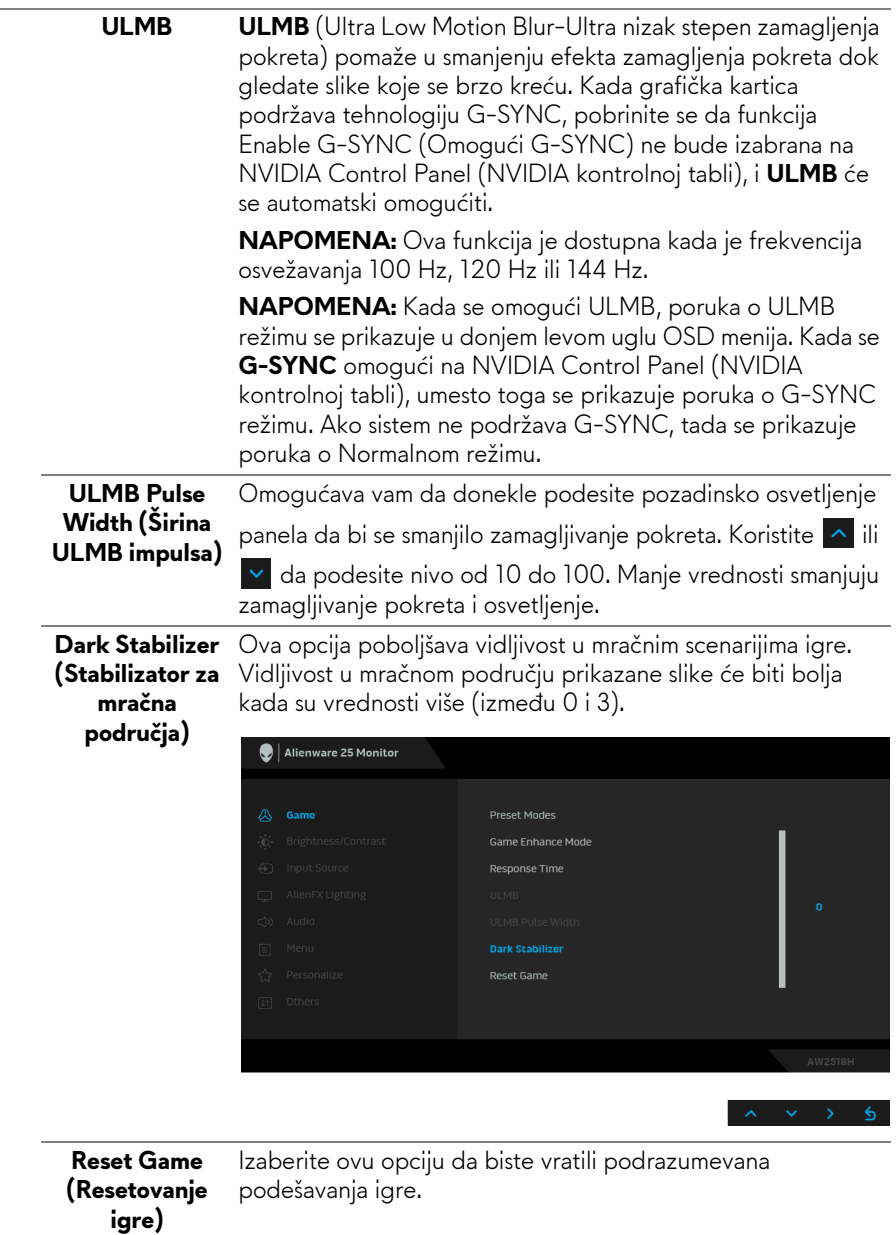

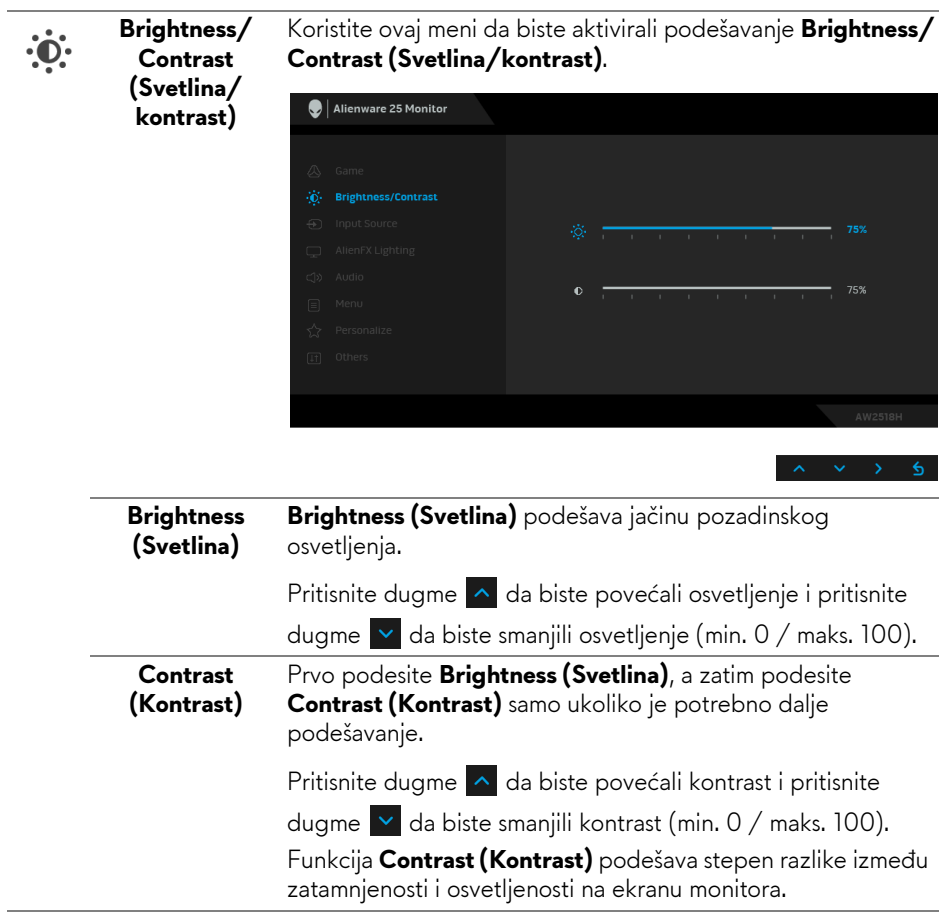

#### <span id="page-35-0"></span>**Input Source (Ulazni izvor)**

 $\bigoplus$ 

Koristite meni **Input Source (Ulazni izvor)** da biste izabrali različite video signale koji mogu biti povezani na vaš monitor.

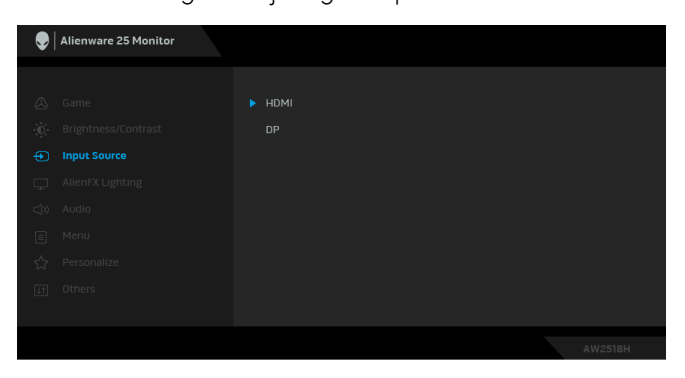

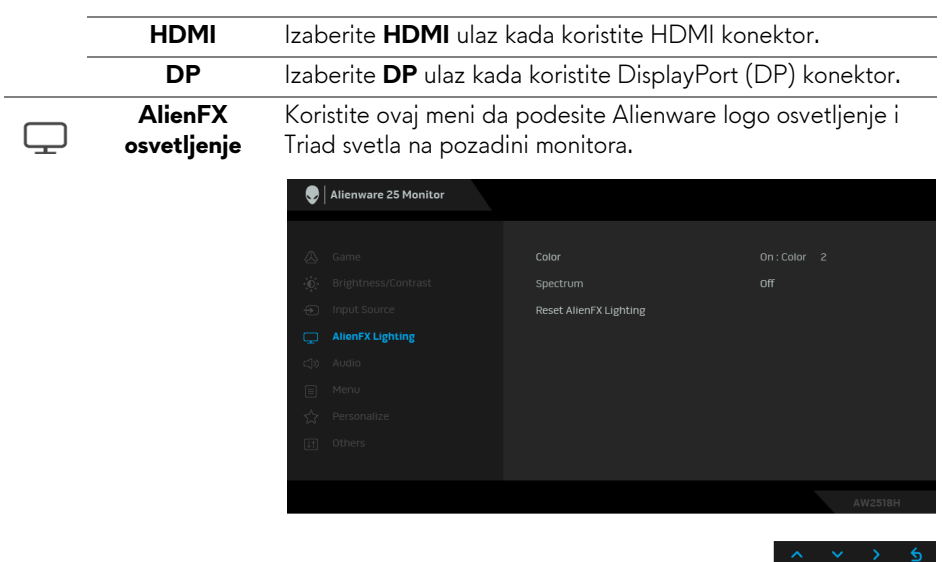

**Color (Boja)** Da biste definisali boju LED osvetljenja, označite **On (Uključeno)** i pritisnite dugme  $\vert \vee \vert$  da istaknete opciju **Color (Boja)**, a zatim možete da napravite izbor sa liste od 20 dostupnih boja.  $\bigcirc$  | Alienware 25 Monitor **Color** Reset AlienFX Lighting AlienFX Lighting

> Da isključite funkciju LED osvetljenja, izaberite **Off (Isključeno)**.

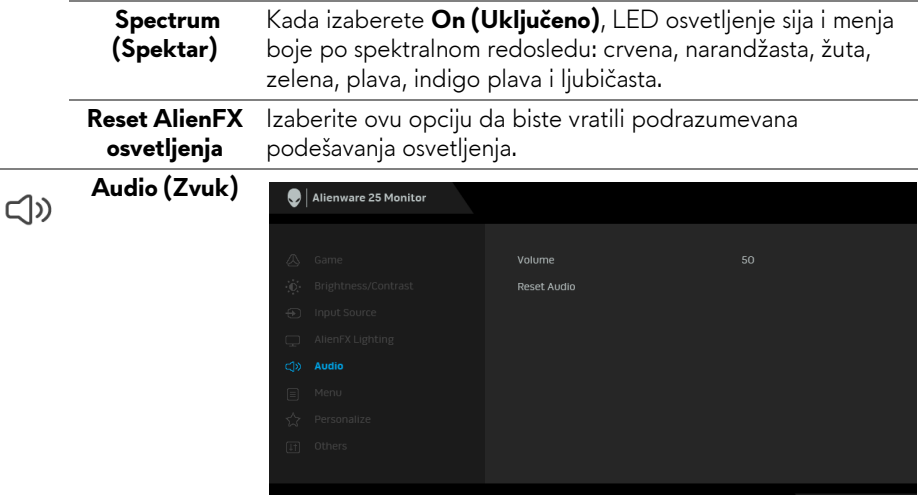

**Volume (Jačina**  Omogućava vam da podesite nivo jačine zvuka slušalica. **zvuka)** Koristite  $\sim$  ili  $\sim$  da biste podesili jačinu zvuka od 0 do 100.

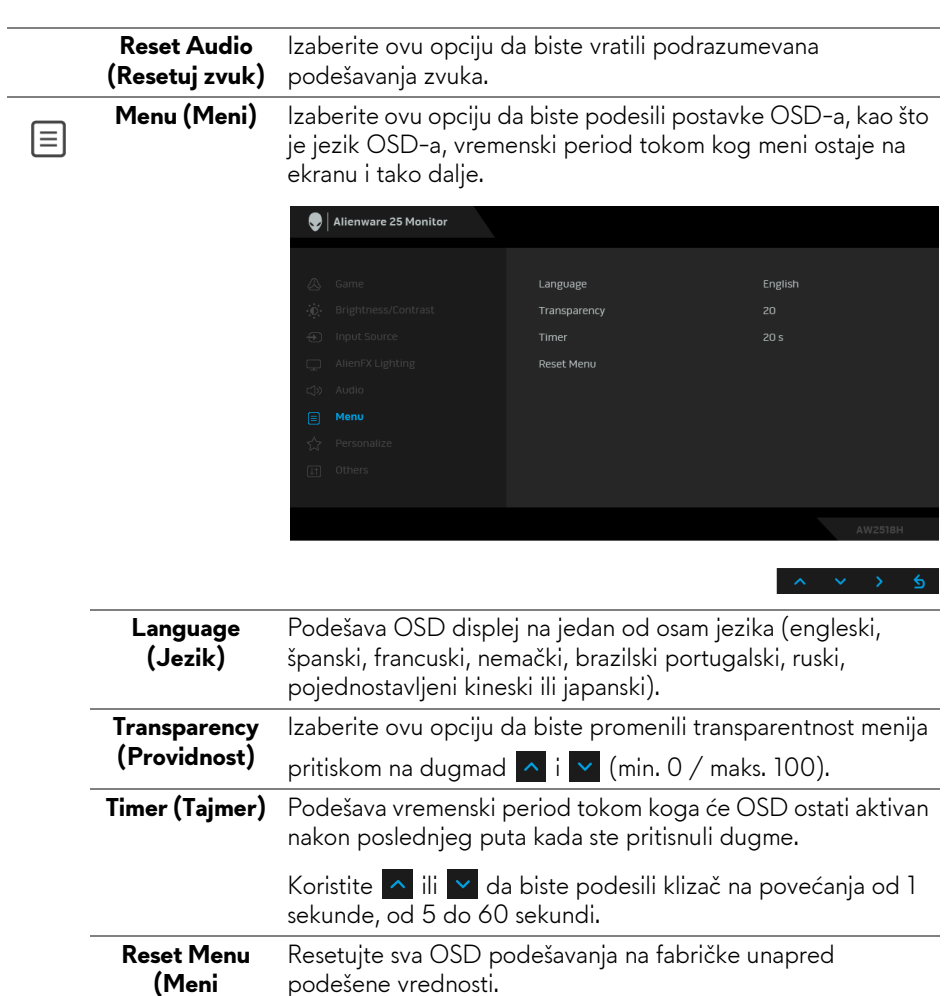

**(Meni Resetovanje)** 

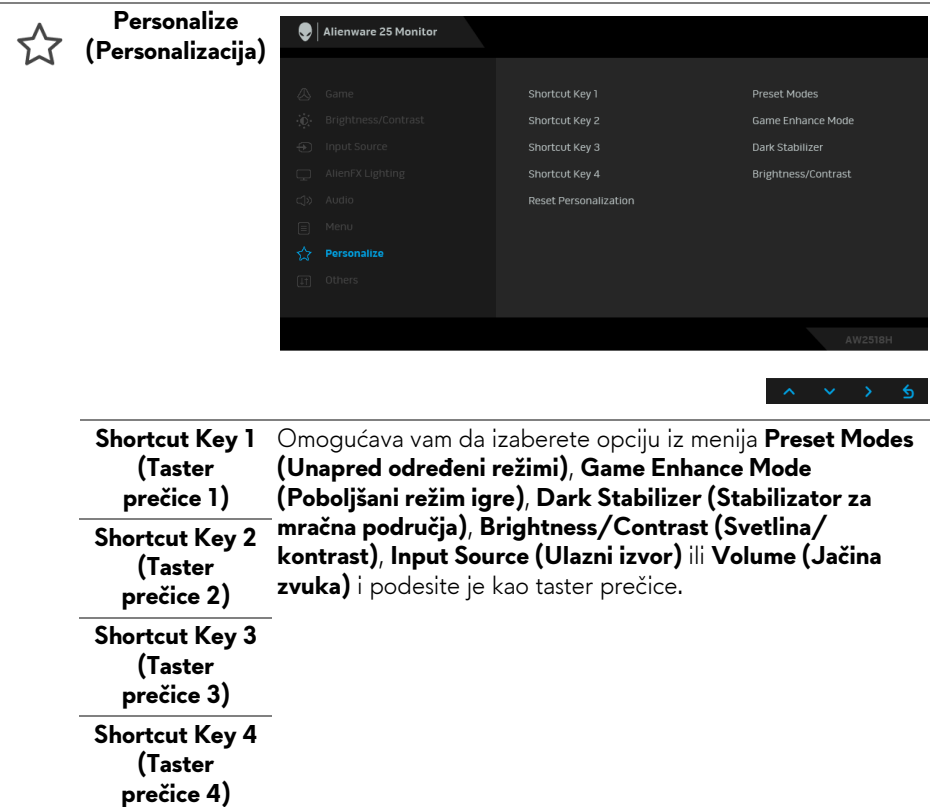

**Reset Personalization (Resetovanje personalizacije)** Vraća tastere prečica na fabrička podešavanja.

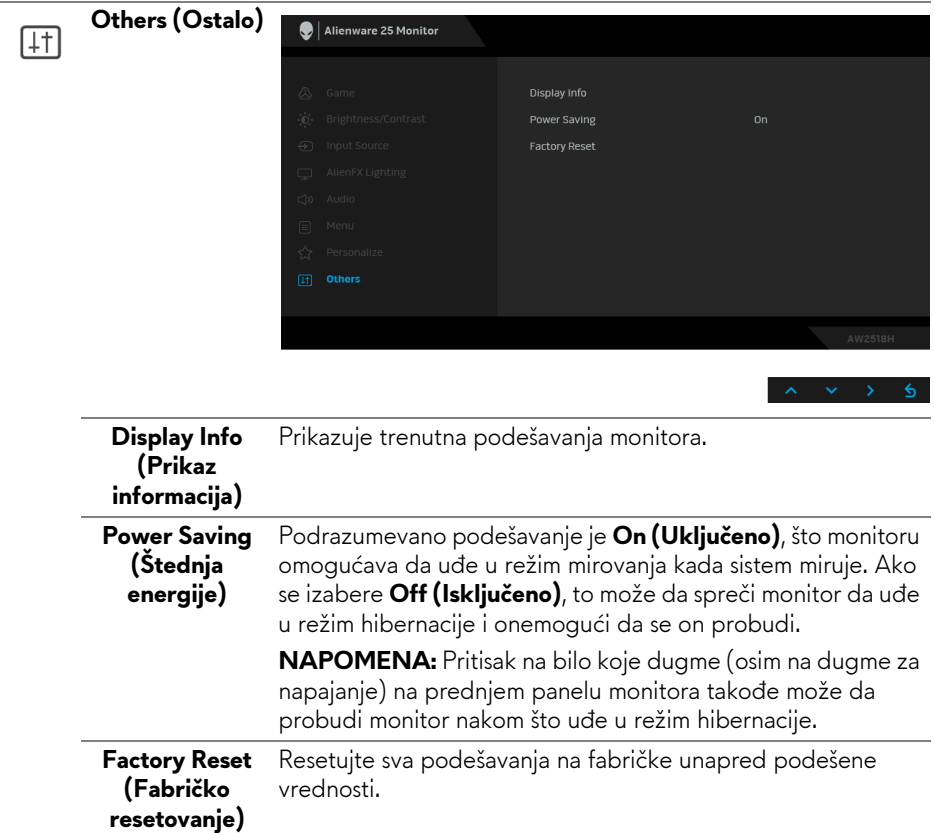

#### <span id="page-39-0"></span>**OSD poruka upozorenja**

Kada monitor uđe u režim **Power Saving (Štednja energije)**, pojavljuje se sledeća poruka:

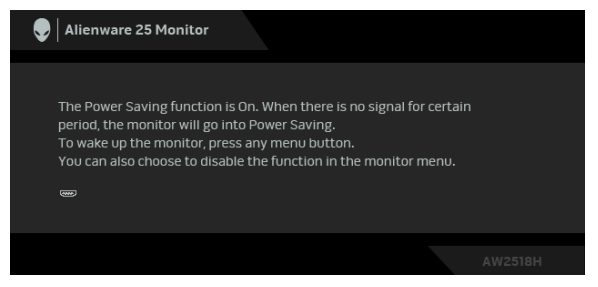

Za više informacija, pogledajte **[Rešavanje problema](#page-45-2)**.

## <span id="page-40-0"></span>**Podešavanje maksimalne rezolucije**

Za podešavanje maksimalne rezolucije monitora:

U operativnim sistemima Windows<sup>®</sup> 7, Windows<sup>®</sup> 8 i Windows<sup>®</sup> 8.1:

- **1.** Samo za operativne sisteme Windows® 8 i Windows® 8.1, izaberite pločicu Radna površina da biste prebacili na klasičnu radnu površinu.
- **2.** Kliknite desnim klikom na radnu površinu i kliknite na **Rezolucija ekrana**.
- **3.** Kliknite na padajuću Rezoluciju ekrana i izaberite **1920 x 1080**.
- **4.** Kliknite na **U redu**.
- U operativnom sistemu Windows® 10:
	- **1.** Kliknite desnim klikom na radnu površinu i kliknite na **Postavke ekrana**.
	- **2.** Kliknite na **Napredne postavke za prikaz**.
	- **3.** Kliknite na padajuću listu **Rezolucija** i izaberite **1920 x 1080**.
	- **4.** Kliknite na **Primeni**.

Ukoliko ne vidite 1920 x 1080 kao opciju, možda ćete morati da ažurirate upravljački program grafičke kartice. U zavisnosti od računara, završite jednu od sledećih procedura:

Ukoliko imate Dell radnu površinu na prenosnom računaru:

• Idite na **<http://www.dell.com/support>**, unesite svoju servisnu oznaku i preuzmite najnoviji upravljački program za vašu grafičku karticu.

Ukoliko koristite računar koji nije proizvod kompanije Dell (prenosni ili stoni):

- Idite na lokaciju za podršku za vaš računar i preuzmite najnovije upravljačke programe grafičke kartice.
- Idite na veb lokaciju grafičke kartice i preuzmite najnovije upravljačke programe grafičke kartice.

## <span id="page-40-1"></span>**Korišćenje naginjanja, okretanja i vertikalnog proširenja**

**NAPOMENA: Ovo je primenljivo za monitor sa stalkom. Kada se kupi bilo koji drugi stalak, potražite uputstva za podešavanje u odgovarajućem uputstvu za podešavanje stalka.**

#### <span id="page-41-0"></span>**Naginjanje, okretanje**

Kada se stalak pričvrsti na monitor, možete da nagnete ili okrenete monitor za najugodniji ugao gledanja.

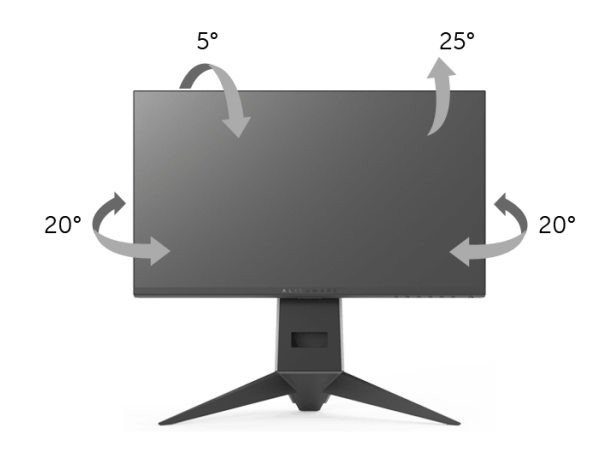

**NAPOMENA: Stalak je odvojen kada se monitor isporuči iz fabrike.**

#### <span id="page-41-1"></span>**Vertikalno proširenje**

**NAPOMENA: Stalak se vertikalno proširuje do 130 mm. Slika u nastavku ilustruje kako se stalak proširuje vertikalno.**

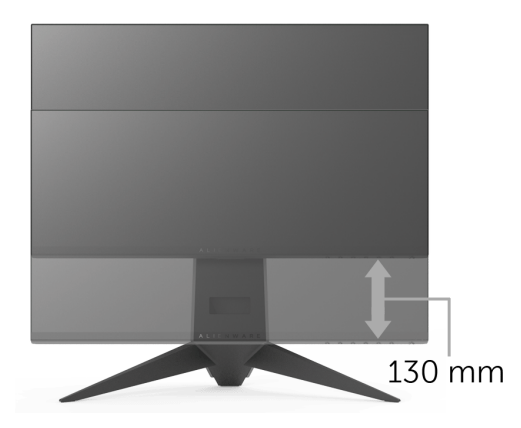

## <span id="page-42-0"></span>**Rotiranje monitora**

Pre nego što zarotirate monitor, vaš monitor treba da bude u potpunosti vertikalno proširen (**[Vertikalno proširenje](#page-41-1)**) i potpuno podignut nagore da bi se izbeglo udaranje u donju ivicu monitora.

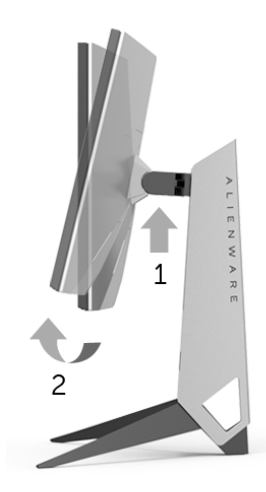

#### **Zarotirajte u smeru kretanja kazaljki na satu**

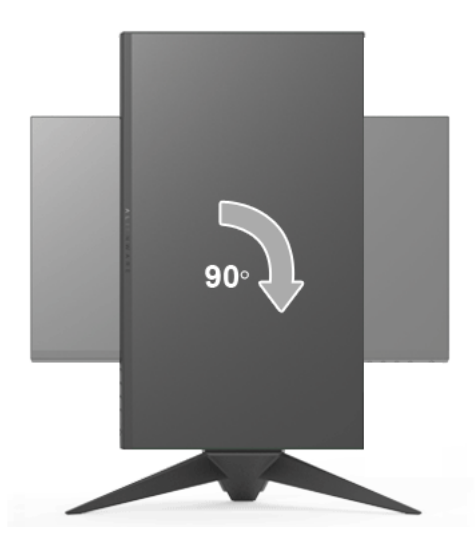

#### **Zarotirajte u smeru suprotnom smeru kretanja kazaljki na satu**

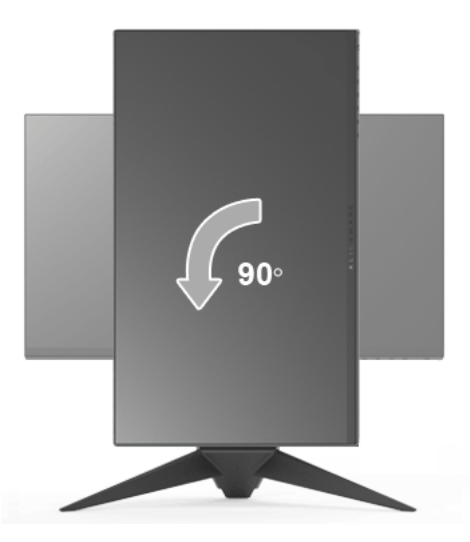

**NAPOMENA: Da biste koristili funkciju Rotacija ekrana (položeni nasuprot uspravnom prikazu) sa vašim Dell računarom, potreban vam je ažurirani upravljački program grafičke kartice koji se ne isporučuje uz ovaj monitor. Da biste preuzeli upravljački program grafičke kartice, idite na <www.dell.com/support> i pogledajte odeljak Preuzimanje za Video upravljačke programe za najnovija ažuriranja upravljačkog programa.**

**NAPOMENA: Kada se nalazite u Uspravnom režimu prikaza, možete iskusiti smanjenje performansi u grafički intenzivnim aplikacijama (3D igre itd.).**

### <span id="page-43-0"></span>**Podešavanje postavki rotacije ekrana vašeg sistema**

Nakon što zarotirate monitor, moraćete da obavite proceduru navedenu u nastavku da biste podesili Postavke rotacije ekrana vašeg sistema.

**NAPOMENA: Ukoliko monitor koristite sa računarom koji nije proizvod kompanije Dell, moraćete da idete na veb lokaciju upravljačkog programa grafičke kartice ili veb lokaciju proizvođača vašeg računara za informacije**  o rotiranju "sadržaja" na ekranu.

Za podešavanje Postavki rotacije ekrana:

**1.** Kliknite desnim klikom na radnu površinu i kliknite na **Svojstva**.

**2.** Izaberite karticu **Postavke** i kliknite na **Napredno**.

- **3.** Ukoliko imate ATI grafičku karticu, izaberite karticu **Rotacija** i podesite željenu rotaciju.
- **4.** Ukoliko imate nVidia grafičku karticu, kliknite na karticu **nVidia** u levoj koloni izaberite **NVRotate**, a zatim izaberite željeni tip rotacije.
- **5.** Ukoliko imate Intel® grafičku karticu, izaberite karticu **Intel** grafika, kliknite na **Grafička svojstva**, izaberite karticu **Rotacija**, a zatim podesite željenu rotaciju.
- **NAPOMENA: Ukoliko ne vidite opciju rotacije ili ona ne radi pravilno, idite na<www.dell.com/support>i preuzmite najnoviji upravljački program za vašu grafičku karticu.**

## <span id="page-45-2"></span><span id="page-45-0"></span>**Rešavanje problema**

**UPOZORENJE: Pre nego što započnete procedure u ovom odeljku, pratite [Bezbednosna uputstva](#page-51-4).**

### <span id="page-45-1"></span>**Samotestiranje**

Vaš monitor obezbeđuje samotestiranje koje vam omogućava da proverite da li vaš monitor pravilno funkcioniše. Ukoliko su vaš monitor i računar pravilno povezani ali je ekran monitora i dalje taman, pokrenite samotestirnaje tako što ćete obaviti sledeće korake:

- **1.** Isključite i računar i monitor.
- **2.** Isključite video kabl sa poleđine računara. Da biste obezbedili odgovarajući rad samotestiranja, skinite sve digitalne kablove sa poleđine računara.
- **3.** Uključite monitor.

**NAPOMENA: Dijalog treba da se pojavi na ekranu (na crnoj pozadini) ukoliko monitor ne može da detektuje video signal koji pravilno radi. Tokom režima samotestiranja, LED trepće žuto.**

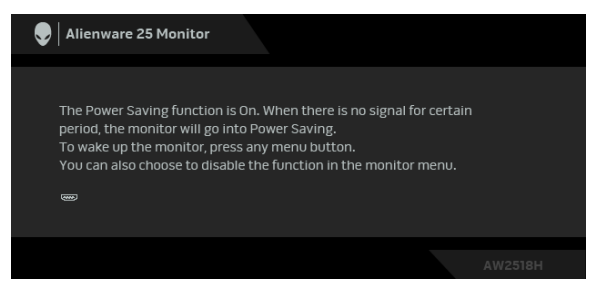

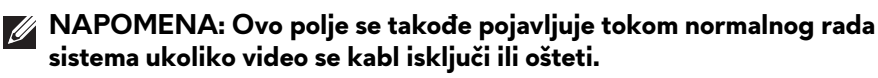

**4.** Isključite svoj monitor i ponovo povežite video kabl; zatim uključite i računar i monitor.

Ukoliko ekran monitora ostane prazan nakon što koristite prethodnu proceduru, proverite video kontroler i računar, pošto vaš monitor pravilno funkcioniše.

## <span id="page-46-0"></span>**Ugrađena dijagnostika**

Vaš monitor ima ugrađenu dijagnostičku alatku koja vam pomaže da odredite da li je nepravilnost ekrana do koje dolazi inherentan problem sa vašim monitorom ili sa vašim računarom i video karticom.

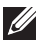

#### **NAPOMENA: Možete pokrenuti ugrađenu dijagnostiku samo kada je video kabl isključen i monitor je u režimu samotestiranja.**

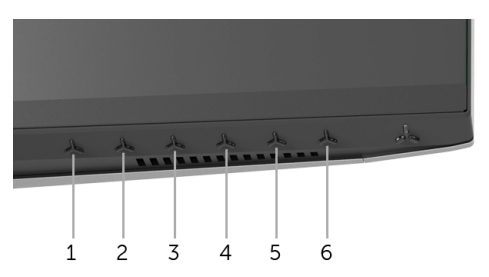

Za pokretanje ugrađene dijagnostike:

- **1.** Pobrinite se da ekran bude čist (nema čestica prašine na površini ekrana).
- **2.** Isključite video kabl(ove) sa poleđine računara. Monitor tada ulazi u režim samotestiranja.
- **3.** Pritisnite i zadržite **Dugme 3** na 5 sekundi. Pojavljuje se sivi ekran.
- **4.** Pažljivo pregledajte da li na ekranu ima nepravilnosti.
- **5.** Ponovo pritisnite **Dugme 3**. Boja ekrana se menja u crvenu.
- **6.** Pregledajte da li na displeju ima nepravilnosti.
- **7.** Ponovite korake 5 i 6 da biste pregledali prikaz na zelenom, plavom, crnom i belom ekranu.

Test je završen kada se pojavi beli ekran. Da biste izašli, ponovo pritisnite **Dugme 3**.

Ukoliko ne detektujete bilo kakve nepravilnosti na ekranu tokom korišćenja ugrađenog dijagnostičkog alata, monitor pravilno funkcioniše. Proverite video karticu i računar.

## <span id="page-47-0"></span>**Uobičajeni problemi**

Sledeća tabela sadrži opšte informacije o uobičajenim problemima sa monitorom do kojih može doći i moguća rešenja:

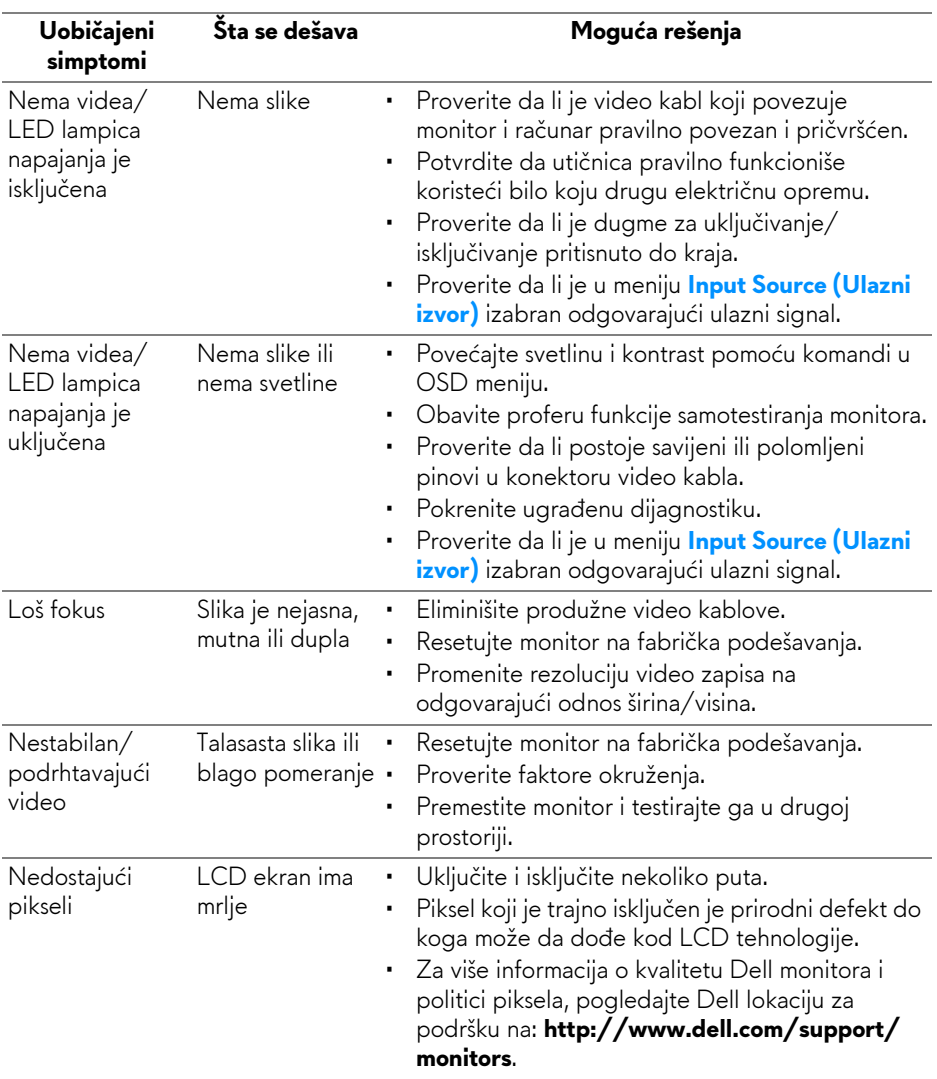

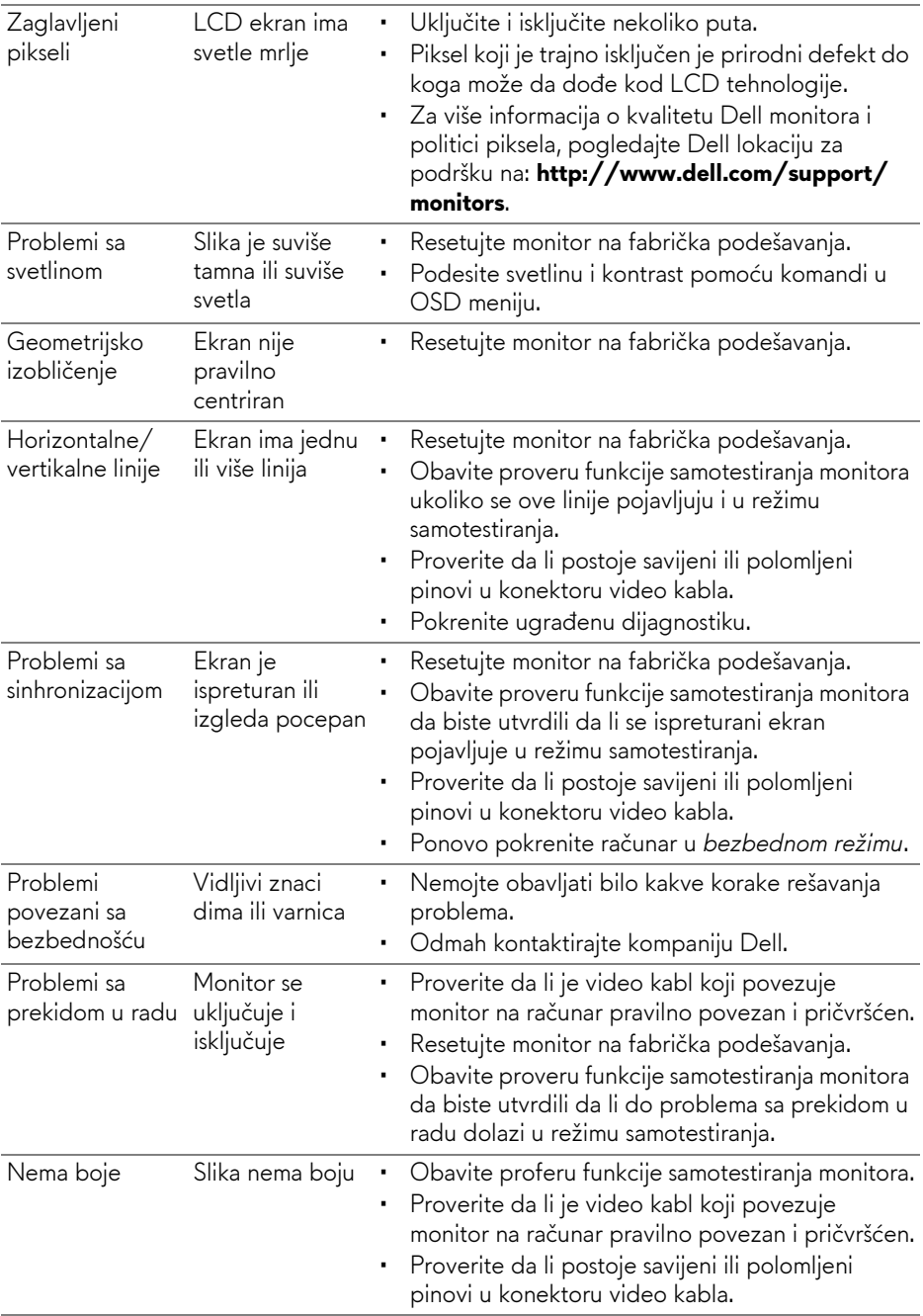

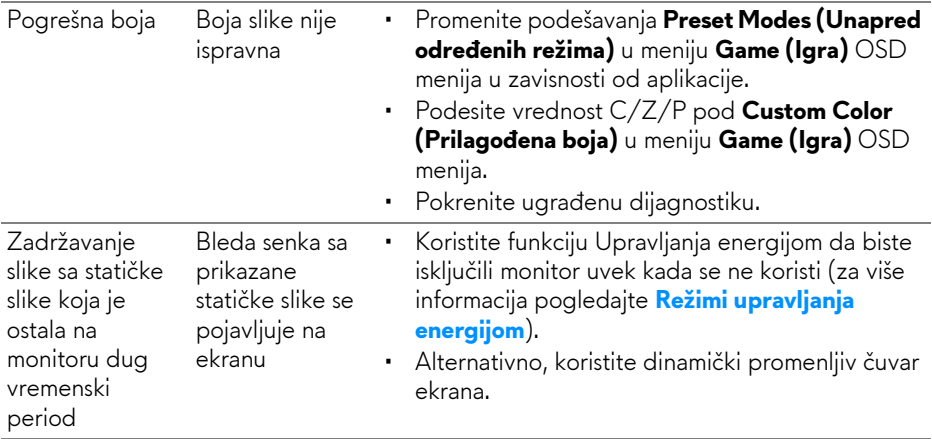

## <span id="page-49-0"></span>**Problemi specifični za proizvod**

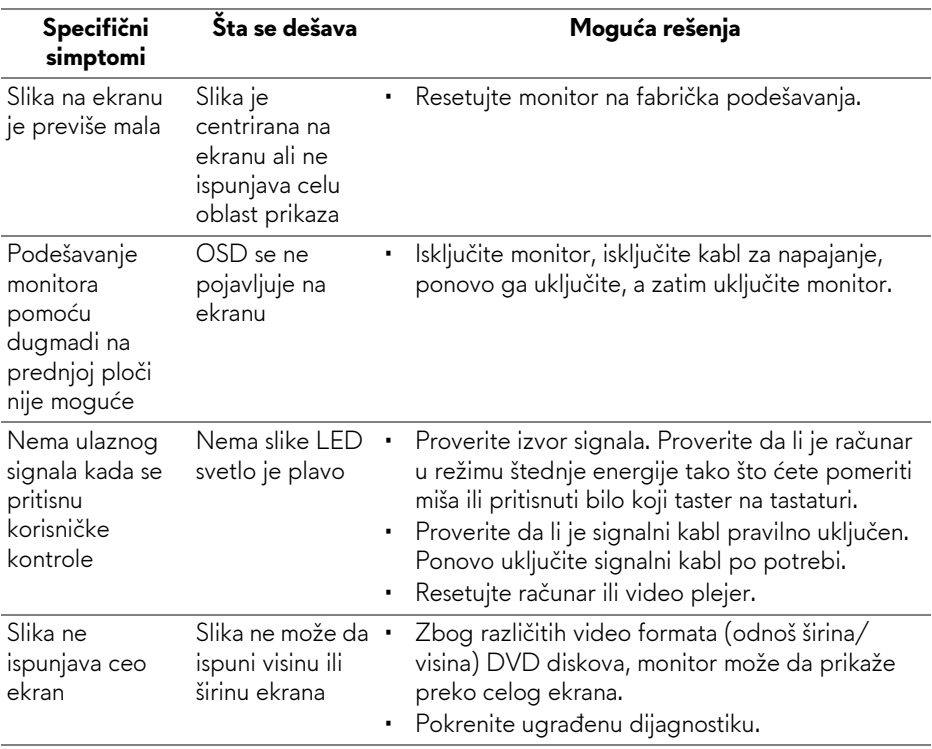

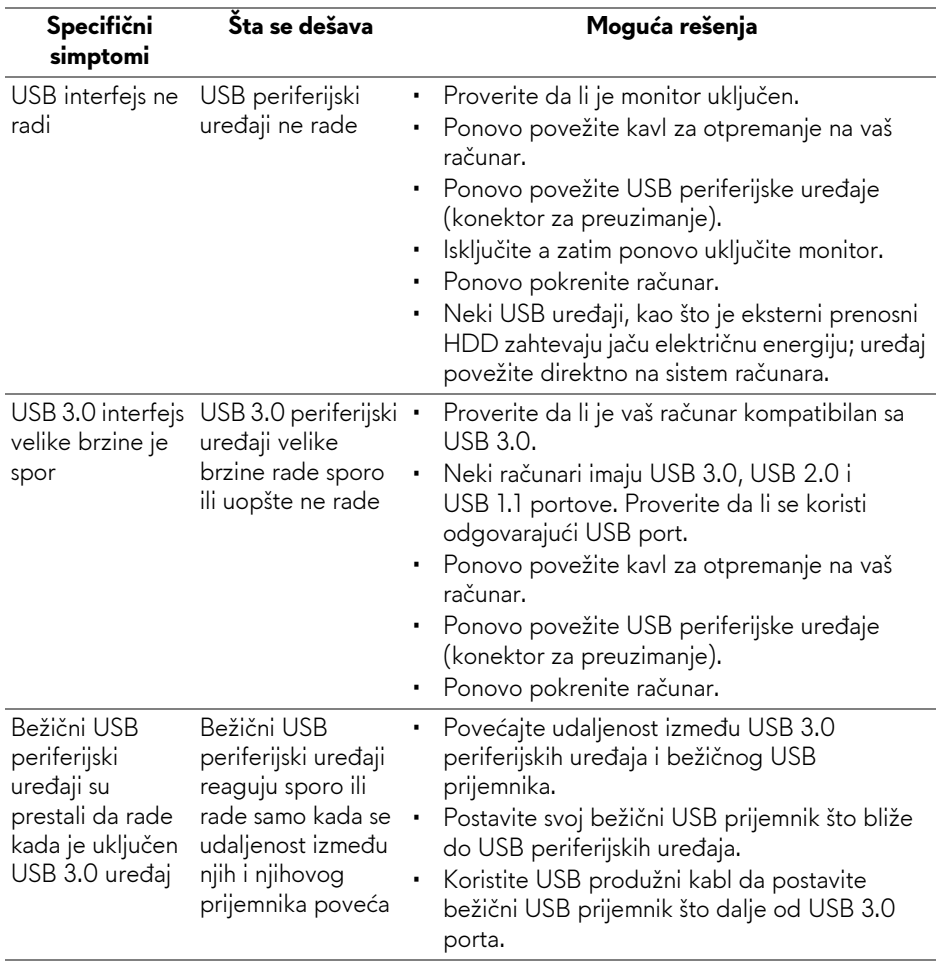

## <span id="page-50-1"></span><span id="page-50-0"></span>**Problemi specifični za univerzalni serijski bus (USB)**

## <span id="page-51-0"></span>**Dodatak**

#### <span id="page-51-4"></span>**UPOZORENJE: Bezbednosna uputstva**

**UPOZORENJE: Korišćenje komandi, podešavanja ili procedura koje nisu navedene u dokumentaciji može dovesti do izloženosti strujnom udaru, električnim opasnostima i/ili mehaničkim opasnostima.**

Za informacije o bezbednosnim uputstvima, pogledajte Bezbednosne, regulativne i informacije o zaštiti životine sredine (SERI).

## <span id="page-51-1"></span>**FCC obaveštenja (samo SAD) i druge regulatorne informacije**

Za FCC obaveštenja i druge regulatorne informacije, pogledajte veb lokaciju za usaglašenost sa propisima na [www.dell.com/regulatory\\_compliance.](www.dell.com/regulatory_compliance)

## <span id="page-51-3"></span><span id="page-51-2"></span>**Kontaktirajte Dell**

**Za korisnike u Sjedninjenim Američkim državama, pozovite 800-WWW-DELL (800-999-3355).**

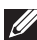

**NAPOMENA: Ukoliko nemate aktivnu internet vezu, možete da pronađete informacije o kontaktu na svojoj fakturi, otpremnici, računu ili katalogu Dell proizvoda.**

**Dell obezbeđuje nekoliko opcija podrške i usluga na mreži ili preko telefonske linije. Dostupnost varira u odnosu na državu i proizvod i neke usluge možda neće biti dostupne u vašoj oblasti.** 

- Tehnička pomoć na mreži —<www.dell.com/support/monitors>
- Kontaktiranje kompanije Dell —<www.dell.com/contactdell>